## **Felhasználói útmutató Dell E2318H Dell E2318HN Dell E2318HX Dell E2318HR**

Szabályozó Modell: E2318Hf / E2318HNf

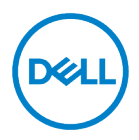

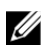

MEGJEGYZÉS: A MEGJEGYZÉS-ek olyan fontos információt jelölnek, melyek segítenek a jobb számítógép felhasználói élmény elérésében.

- VIGYÁZAT: A VIGYÁZAT jelzés potenciális hardver-veszélyt vagy adatveszteséget  $\triangle$ jelez, ha az utasítások nem kerülnek betartásra.
- $\wedge$ FIGYELEM: A FIGYELEM jelzés potenciális tulajdonbeli veszteséget, személyi sérülést vagy halált jelez.

Copyright © 2017 - 2020 Dell Inc. Minden jog fenntartva.

Az ebben a dokumentumban foglalt információ változtatásának jogát fenntartjuk. A dokumentumban foglalt információkkal bármely formában való visszaélés a Dell Inc. írásos engedélye nélkül tilos.

A szövegben használt védjegyek: Dell™ és a DELL logó a Dell Inc. védjegyei; Microsoft® , Windows® , és a Windows start gomb logó vagy védjegyek, vagy a Microsoft Corporation Egyesült Államokban és/vagy más országokban regisztrált védjegye.

A dokumentumban foglalt egyéb védjegyek és márkanevek vagy a védjegyet birtokló szervezetre, vagy annak termékeire vonatkoznak. A Dell Inc. kijelenti, a saját védjegyén kívül nem rendelkezik tárgyi tulajdonnal egy védjegyben vagy márkanévben sem.

2020 – 12 Rev. A04

# <span id="page-2-0"></span>**Tartalom**

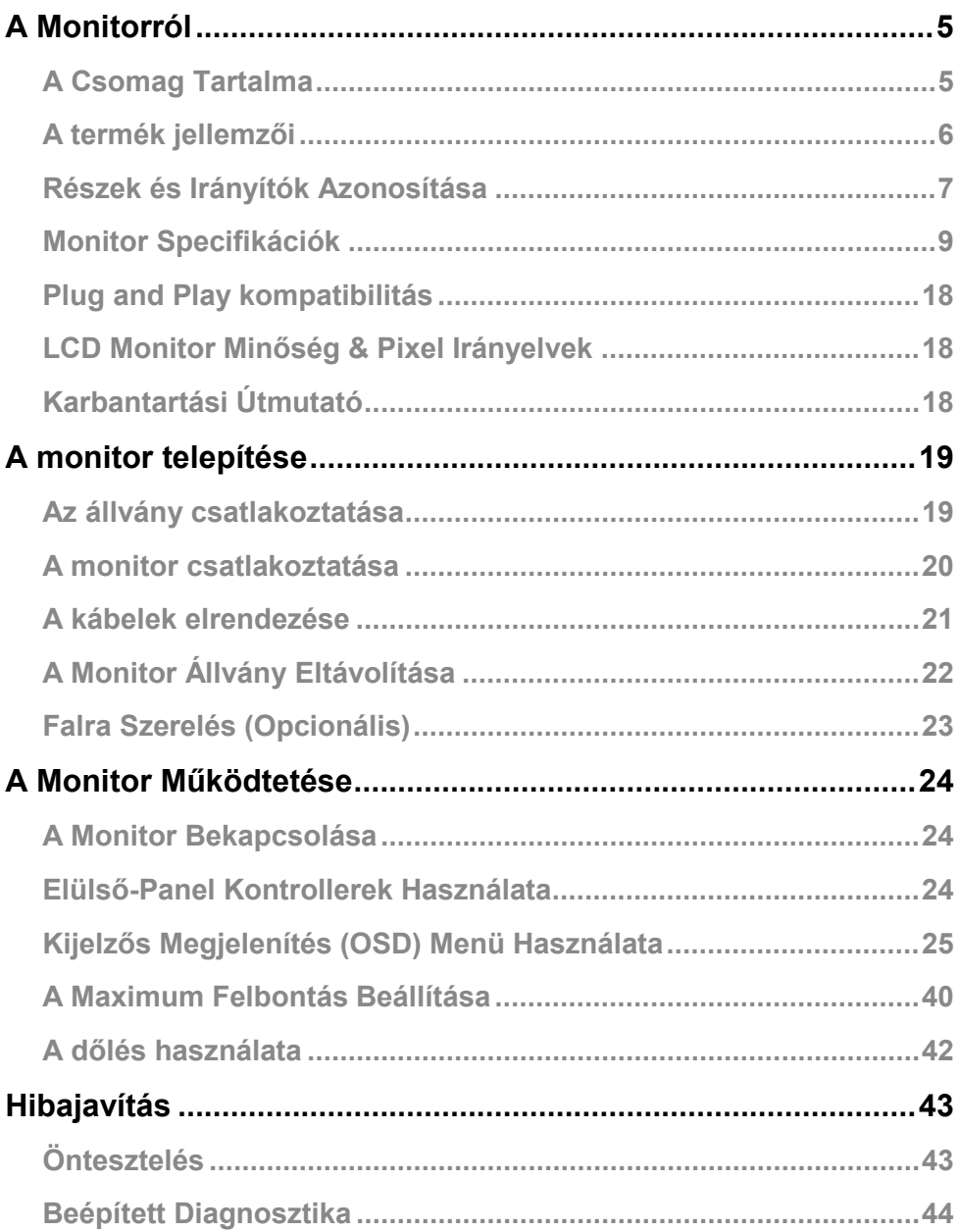

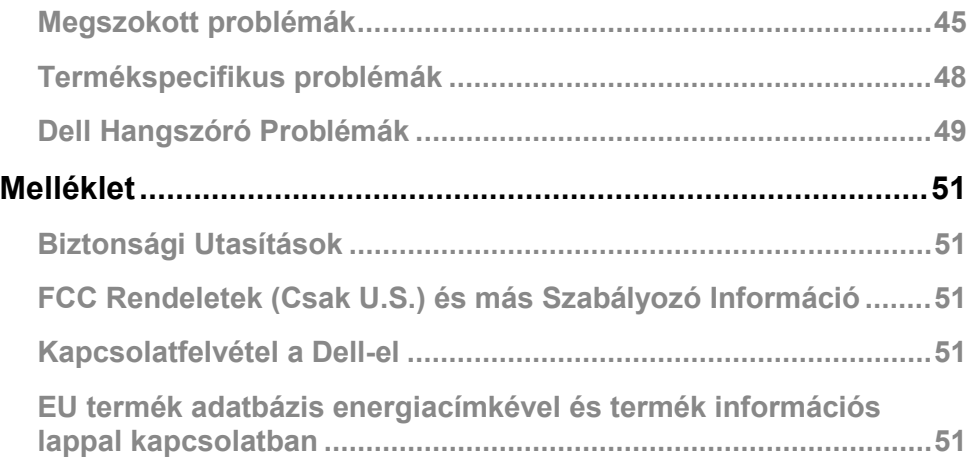

## <span id="page-4-0"></span>**A Monitorról**

## <span id="page-4-1"></span>**A Csomag Tartalma**

A monitor csomagolása az alábbi alkatrészeket tartalmazza. Győződjön meg arról, minden alkatrész rendelkezésére áll és **[Lépjen kapcsolatba a Dell-el](#page-50-3)** ha bármelyik hiányzik.

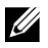

**MEGJEGYZÉS:** Néhány alkatrész opcionális, ami azt jelenti, nem tartalmazza kötelezően a csomag. Néhány funkció vagy képelem nem elérhető bizonyos országokban.

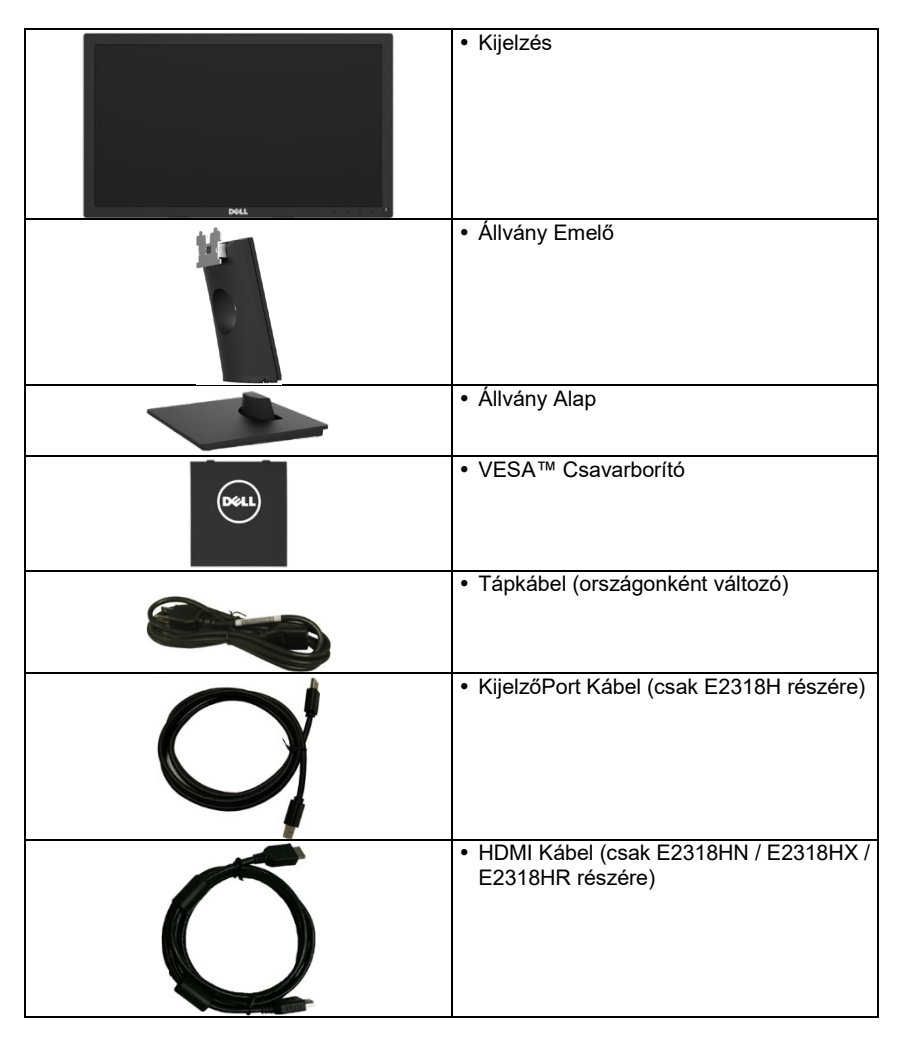

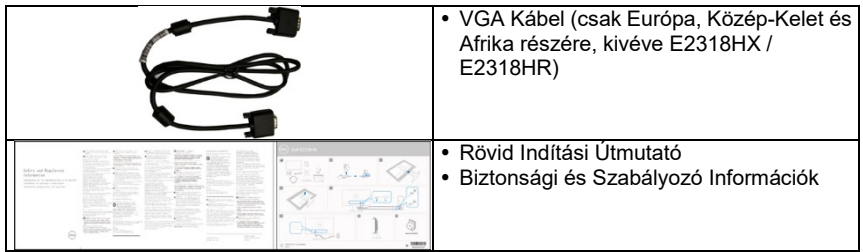

## <span id="page-5-0"></span>**A termék jellemzői**

A Dell E2318H / E2318HN / E2318HX / E2318HR laposképernyős kijelző aktív mátrix-szal, Thin-Film Transitor-ral, Liquid Crystal Display-yel és LED háttérfénnyel rendelkezik.

A monitor funkciói a következők:

- **E2318H / E2318HN / E2318HX / E2318HR**: 58,42 cm (23,0 inch) átlós képméret, 1920 x 1080 felbontás, emellett teljesképernyős megjelenítés alacsonyabb felbontás esetén.
- Döntésbeállítási lehetőség
- Eltávolítható talapzat és Video Electronics Standards Association (VESA) 100 mm rögzítő lyukak a rugalmas rögzítésért.
- Plug and play kompatibilitás, amennyiben az operációs rendszer támogatja.
- On-Screen Display (OSD) beállítás a telepítés és képernyő optimalizáció megkönnyítéséért.
- ENERGY STAR tanúsítvánnyal.
- Biztonsági zár rése.
- Eszközmenedzsment Képesség.
- EPEAT regisztráció, ahol lehetséges. EPEAT regisztráció országonként változó. Látogassa meg [a https://www.epeat.net](https://www.epeat.net/) oldalt az országokra lebontott regisztrációs státusz megtekintéséhez.
- CECP (Kína részére).
- RoHS kompatibilis.
- TCO Tanusított Kijelzők.
- Az Energia Mérő valós időben megmutatja a monitor által felhasznált energiát.
- Optimalizálja szeme kényelemérzetét a villódzás-mentes képernyővel.
- A monitor kékfény kibocsátásának lehetséges hosszútávó hatásai károsíthatják a szemet, szemfáradtságot és digitális szemszárazságot okozhatnak. A ComfortView funkció célja, hogy a szem kényelemérzetének optimalizálása érdekében csökkentse a monitor által kibocsátott kékfény mennyiségét.

## <span id="page-6-0"></span>**Részek és Irányítók Azonosítása**

Elülső Nézet

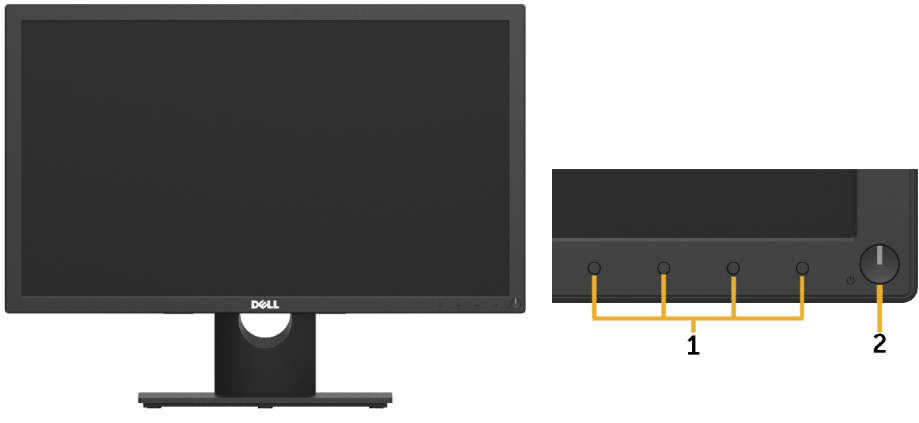

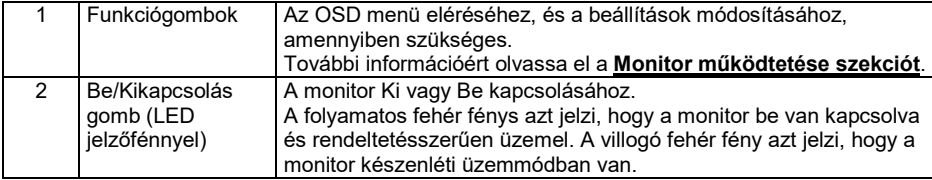

#### **Hátsó Nézet**

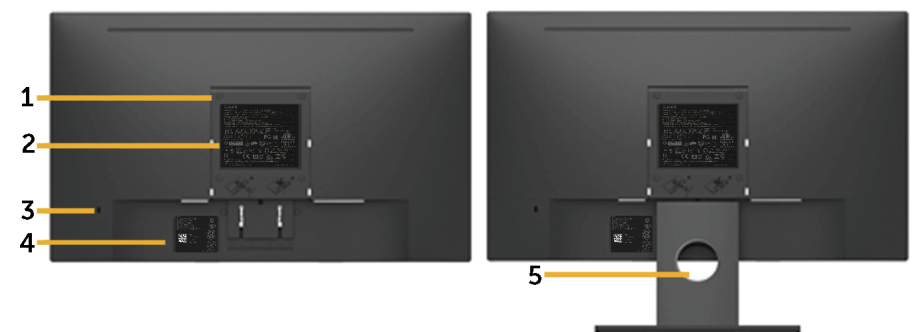

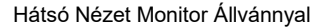

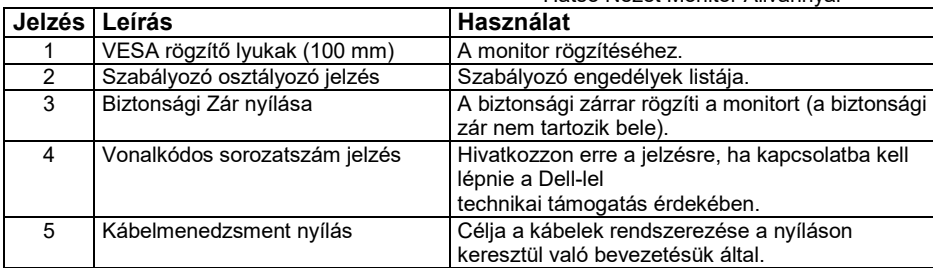

#### **Oldalsó Nézet**

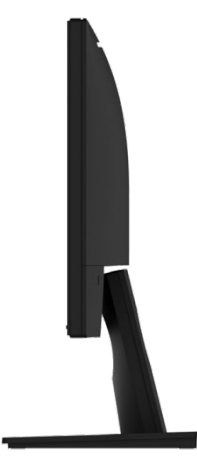

#### Jobb Nézet **Alulsó nézet E2318H:**

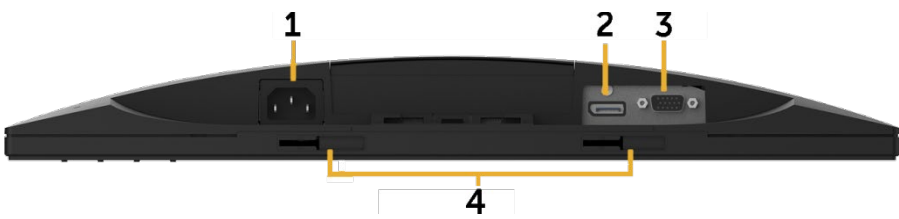

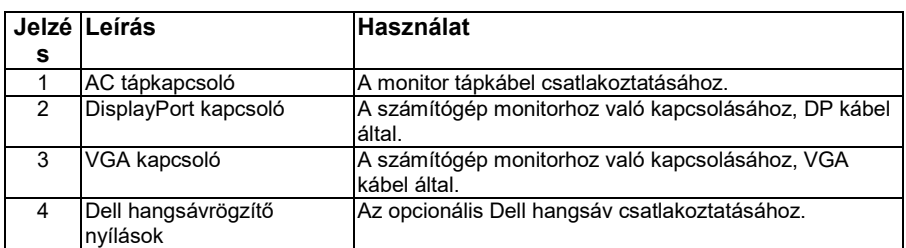

#### **E2318HN / E2318HX / E2318HR:**

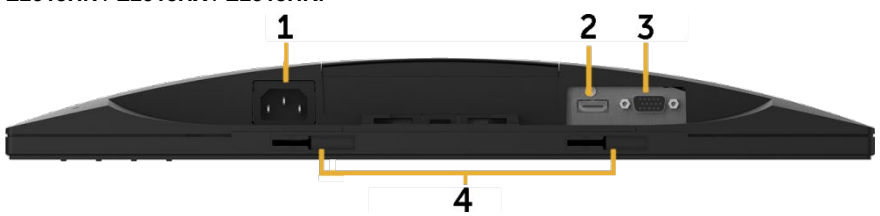

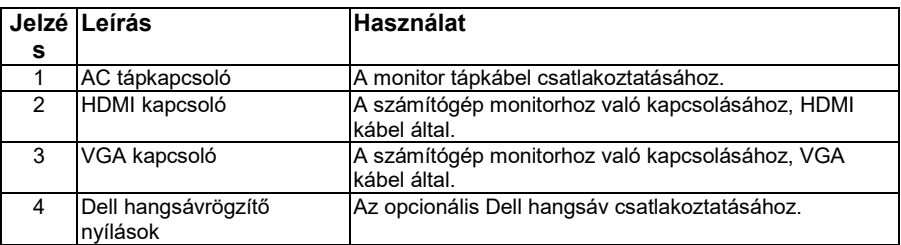

## <span id="page-8-0"></span>**Monitor Specifikációk**

## **Lapospanel specifikációk**

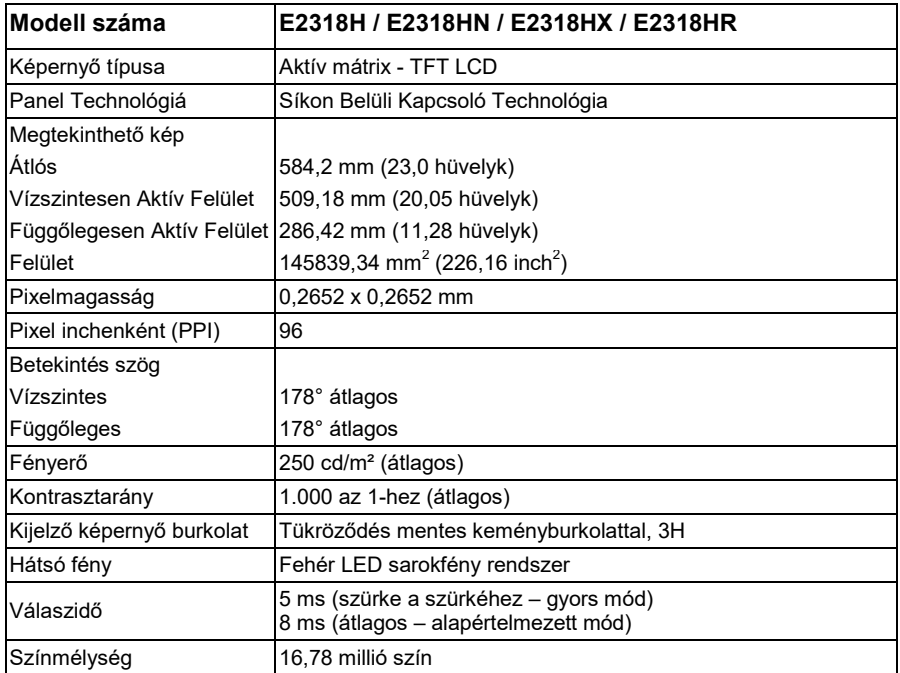

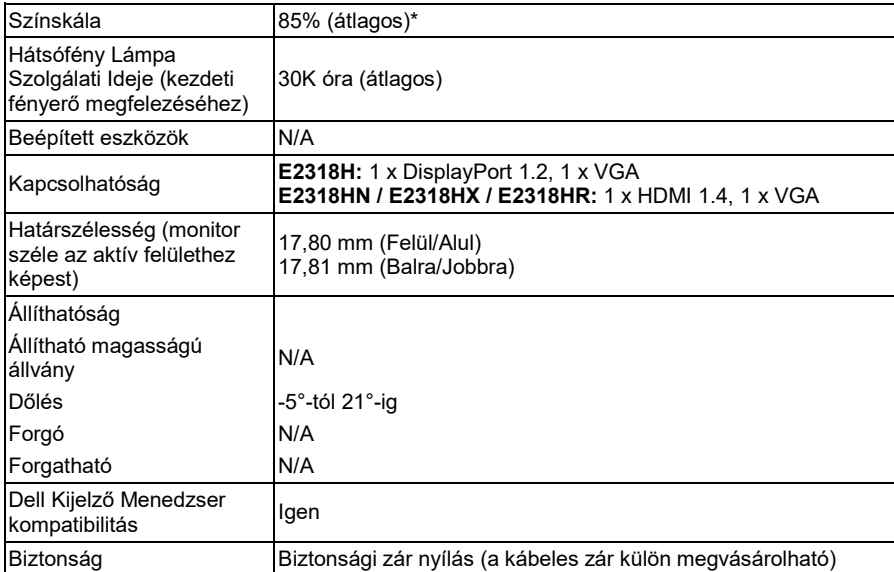

\* E2318H / E2318HN / E2318HX / E2318HR színskála (átlagos) a CIE1976 (85 %) és CIE1931 (72 %) tesztszabványokon alapul.

#### **Felbontás Specifikáció**

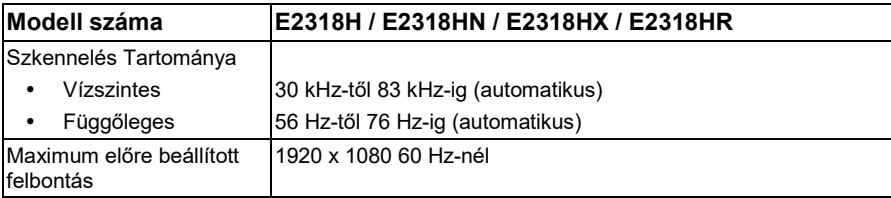

#### **Támogatott videómódok**

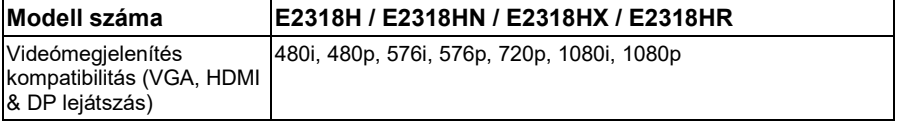

### **Előre beállított kijelző módok**

A következő táblázat olyan előre beállított üzemmódokat tartalmaz, melyekre a Dell biztosítja a képméretet és központosítást:

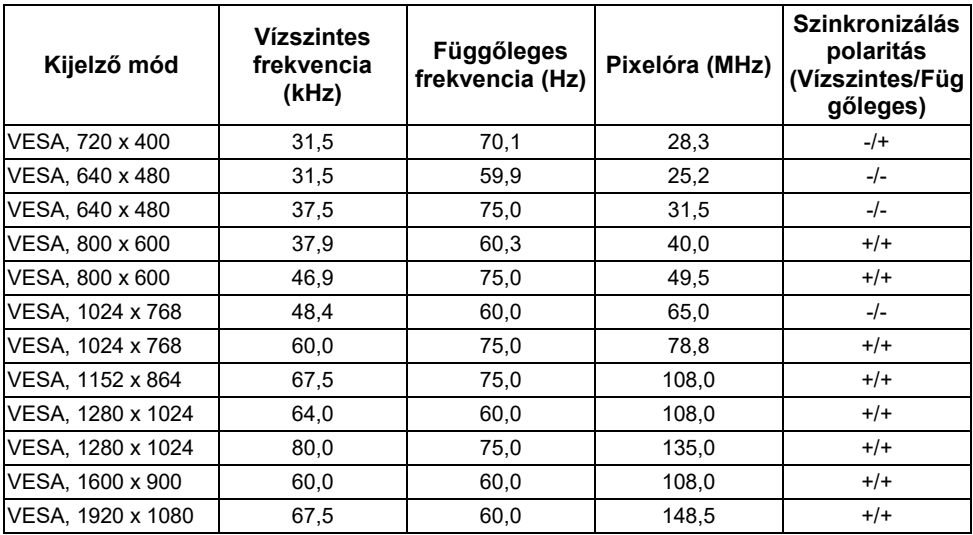

#### **Elekronikus Specifikációk**

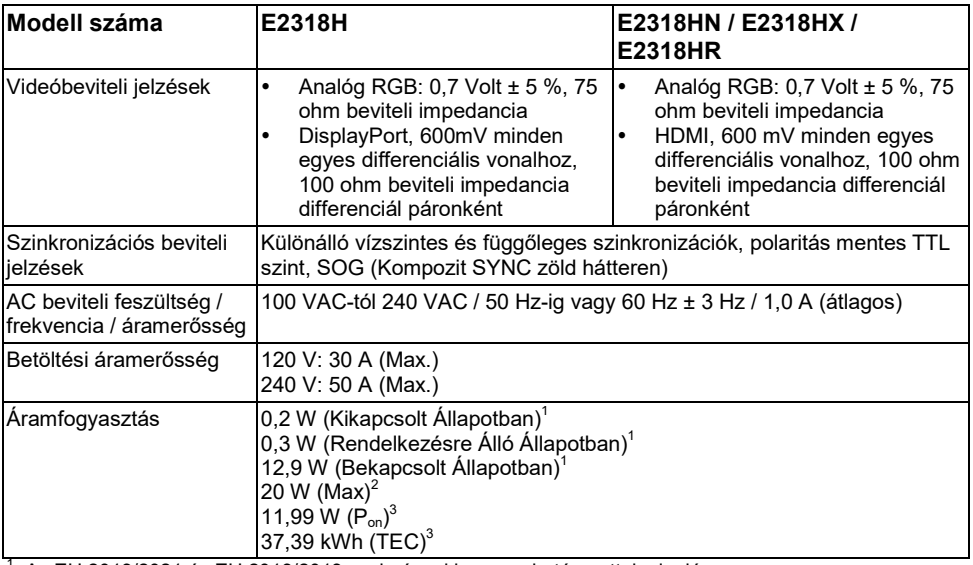

 $^1$  Az EU 2019/2021 és EU 2019/2013 szabványokban meghatározottak alapján.<br><sup>2</sup> Maximum fényerő és kontrasztbeállítás.<br><sup>3</sup> P<sub>∞</sub>: Az áramfogyasztás Bekapcsolt Üzemmódban az Energy Star 8.0 verzióban meghatározottak alapján TEC: A kWh-ban meghatározott teljes áramfogyasztás megfelel az Energy Star 8.0 verzióban foglaltaknak.

A dokumentum tájékoztató jellegű, vizsgálati teljesítményt tükröz. Az Ön terméke máshogyan teljesíthet a szoftvertől, alkatrészektől, és a megrendelt perifériáktól függően, ezért nem biztosítjuk a fent részletezett teljesítményt.

Ennek megfelelően nem hivatkozhat a vásárló erre az információra elektromos tűréshatárokról szóló döntéshozásnál. A pontosságra vagy a teljességre vonatkozó garancia nem utal erre.

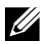

#### **MEGJEGYZÉS: A monitor ENERGY STAR tanúsítvánnyal rendelkezik.**

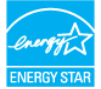

Az alapértelmezett, gyári beállításait tekintve a termék ENERGY STAR tanúsítvánnyal rendelkezik, ami az OSD menün belül, a "Visszaállítás Gyári Állapotba" funckióval elérhető. Az alapértelmezett gyári beállítások megváltoztatásával, vagy más funkciók engedélyezésével az áramfogyasztás megnőhet, és meghaladhatja az ENERGY STAR határát.

### **Fizikai Jellemzők**

A következő táblázat tartalmazza a monitor fizikai jellemzőit:

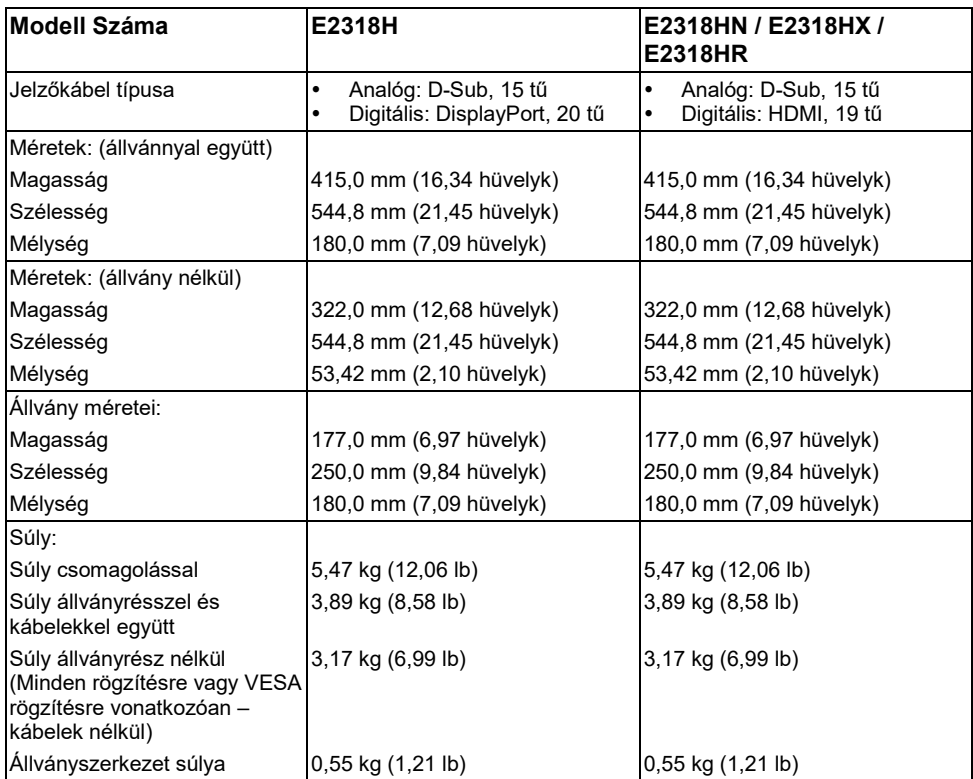

#### **Környezeti Jellemzők**

A következő táblázatban megtalálhatók a monitorja környezeti jellemzői:

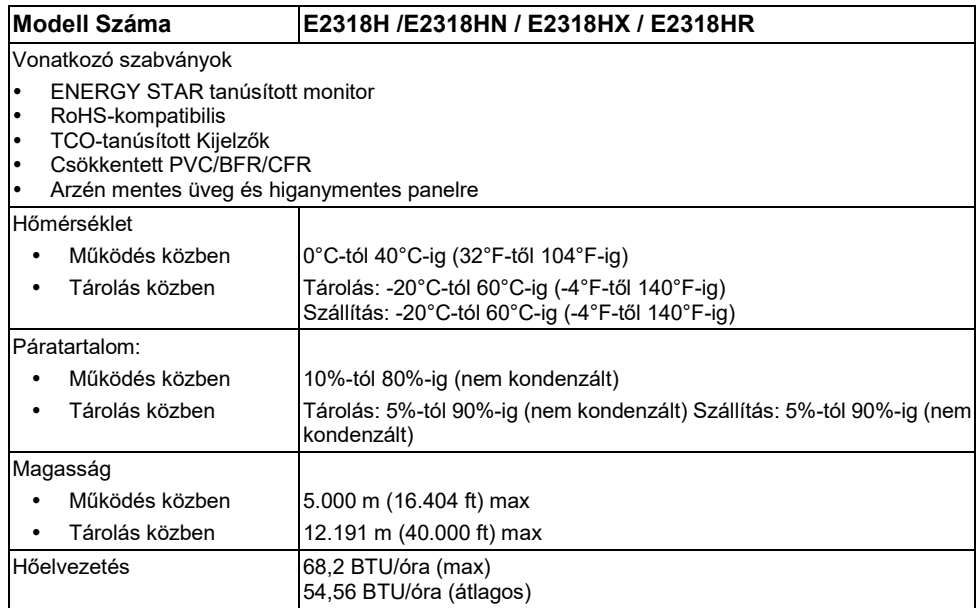

### **Tű-hozzárendelések**

#### **VGA kapcsoló**

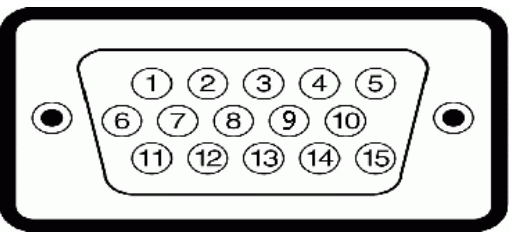

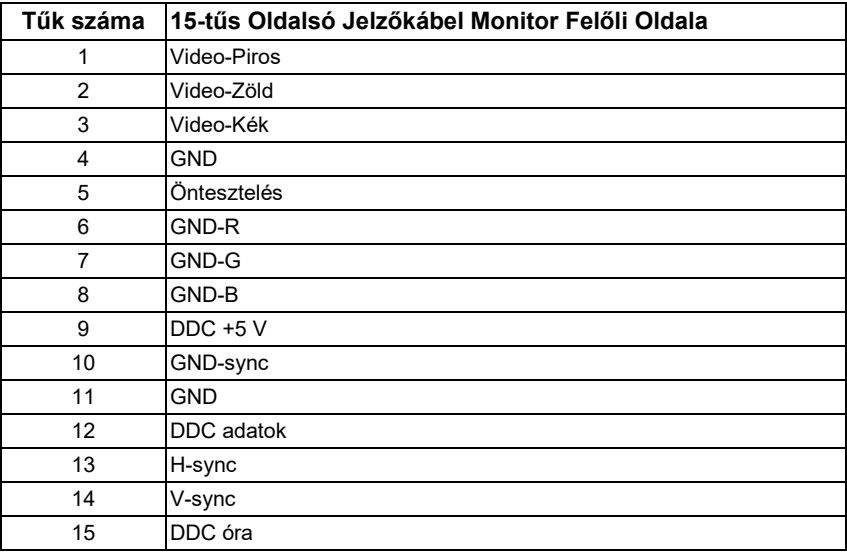

#### **DisplayPort Kapcsoló (E2318H)**

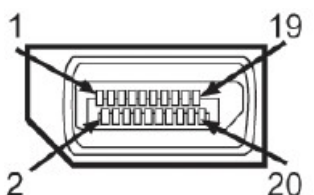

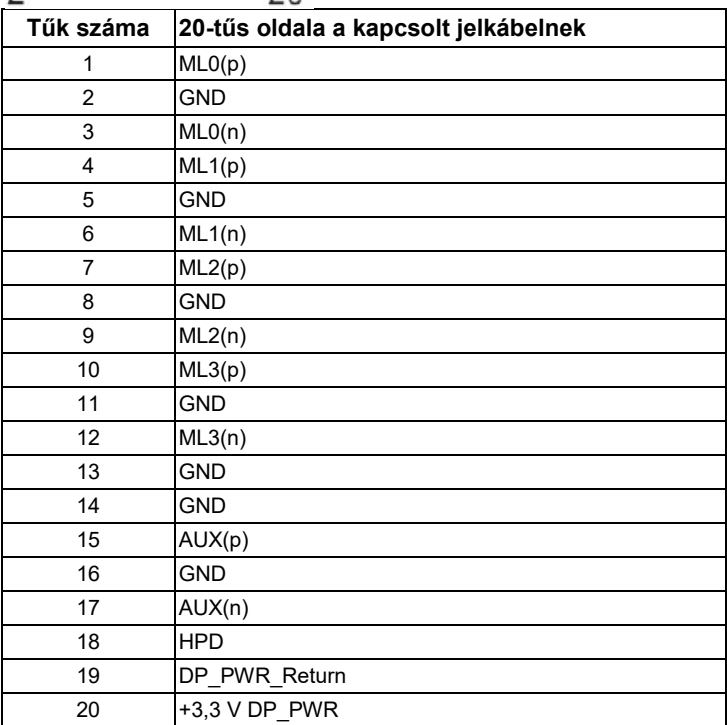

#### **HDMI kapcsoló (E2318HN / E2318HX / E2318HR)**

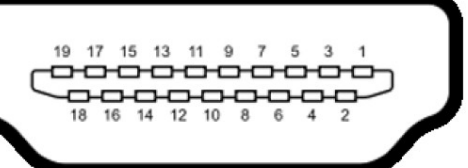

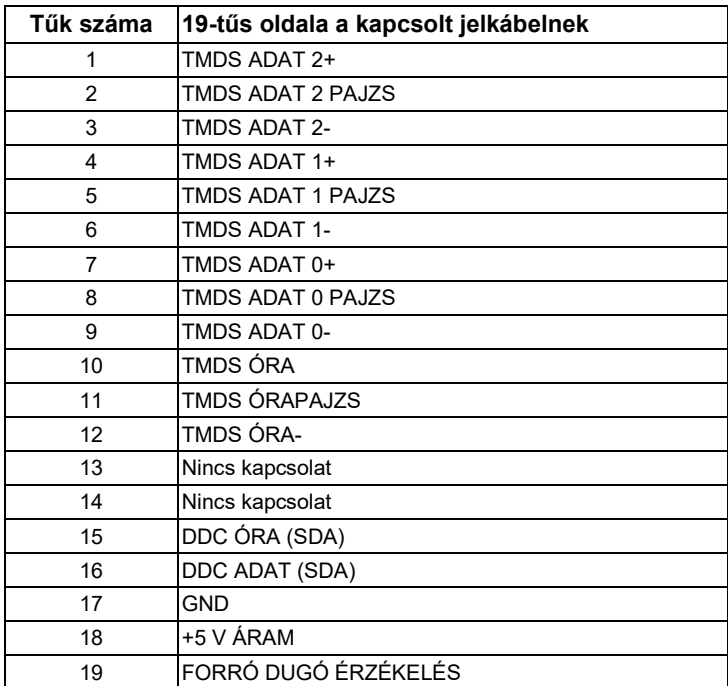

## <span id="page-17-0"></span>**Plug and Play kompatibilitás**

A monitort bármely Plug and Play kompatibilis rendszerhez csatlakoztathatja. A monitor automatikusan szolgáltatja a számítógépnek a kiterjesztett kijelző azonosító adatait (EDID) a Display Data Channel (DDC) protokollok segítségével, így a számítógép konfigurálhatja magát és optimalizálhatja a monitor beállításait. A legtöbb monitor telepítés automatikus. Kiválaszthat különböző beállításokat, amennyiben szükséges.

### <span id="page-17-1"></span>**LCD Monitor Minőség & Pixel Irányelvek**

Az LCD Monitor gyártási folyamata alatt nem megszokott, hogy egy vagy több pixel változatlan helyzetben marad meg. A látható eredmény egy pixel, ami különösen kicsi, fekete vagy világos, elszíneződött pontként jelenik meg. Ha a pixel tartósan égve marad, "Világos pontnak" nevezik. Ha a pixel sötét marad, "sötét pontnak" nevezik.

Majdnem minden esetben nehezen láthatóak ezek a rögzült pixelek, az eszköz minőségét vagy használatát nem befolyásolják. Egy 1-5 rögzült pixellel rendelkező kijelző megszokottnak számít, és a minőséget nem befolyásolja. További információért látogassa meg a Dell Support oldalát a következő webcímen[: http://www.dell.com/support/monitors.](http://www.dell.com/support/monitors)

## <span id="page-17-2"></span>**Karbantartási Útmutató**

#### **A Monitor Karbantartása**

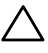

#### **VIGYÁZAT: A monitor tisztítása előtt olvassa el és kövesse a biztonsági utasításokat.**

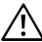

#### **FIGYELEM: A monitor tisztítása előtt húzza ki a monitor tápkábelét az elektromos kimenetből.**

A legjobb eredmény érdekében kövesse ezeket az utasításokat kicsomagolás, tisztítás és a monitor kezelése alatt:

- Az antistatikus képernyő tisztításához óvatosan nedvesítsen meg vízzel egy puha és tiszta ruhát. Amennyiben lehetséges, használjon egy speciális képernyőtisztítő ruhát vagy oldatot, mely nem károsítja az antistatikus képernyőt. Ne használjon benzint, higítót, ammóniát, maró tisztítőszert, vagy sűrített levegőt.
- Használjon enyhén nedves, meleg ruhát a műanyag tisztításához. Ne használjon semmilyen oldószert, mert azok tejszínű lenyomatot okozhatnak a műanyagon.
- Ha fehér port vesz észre a monitor kicsomagolásakor, törölje le azt egy ruhával. Ez a fehér por megszokott a monitor szállítása közben.
- Óvatosan bánjon a monitorral, hiszen egy sötétebb színű monitor nagyobb eséllyel karcolódik meg és mutat fehér szennyeződéseket, mint egy világosabb monitor.
- A monitor legjobb képminősége fenntartása érdekében használjon dinamikusan változó képernyővédőt, és húzza ki a monitort az áramforrásból amikor nem használja.

## <span id="page-18-0"></span>**A monitor telepítése**

## <span id="page-18-1"></span>**Az állvány csatlakoztatása**

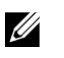

**MEGJEGYZÉS:** Az állványt lecsatlakoztatják a monitorról, amikor azt a gyárból elszállítják.

**1.** Szerelje össze az állványt az állványalapon.

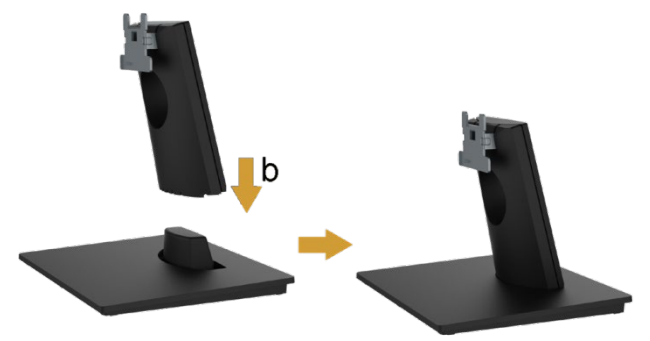

- **a.** Helyezze a monitor állványalapot egy stabil asztalra.
- **b.** Csúsztassa el a monitorállványt a megfelelő irányban lefelé, az állványalapra, amíg a helyére nem kerül.
- **2.** Csatlakoztassa az állványszerkezetet a monitorhoz:

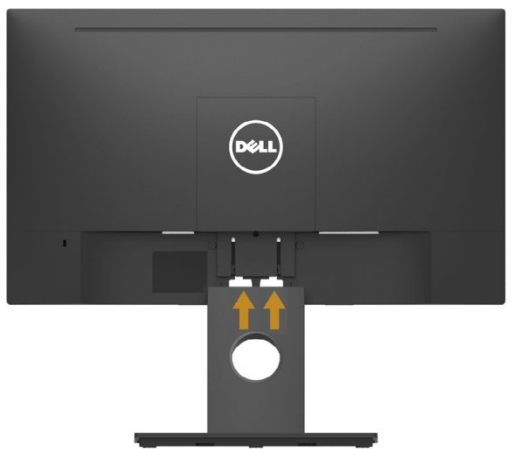

- **a.** Helyezze a monitort egy puha ruhára vagy párnára az asztal széle környékén.
- **b.** Igazítsa az állvány konzolját a monitor barázdájához.
- **c.** Helyezze be a konzolt a monitorba, amíg a helyére nem kerül.

### <span id="page-19-0"></span>**A monitor csatlakoztatása**

#### **FIGYELEM: Mielőtt bármely lépést megteszi a szekcióban részletezettek közül,**   $\bigwedge$ **kövesse a [Biztonsági utasításokat.](#page-50-1)**

A monitor számítógéphez való csatlakoztatásához:

- **1.** Kapcsolja ki a számítógépet, és kapcsolja szét a tápkábelt.
- **2.** Csatlakoztassa a fekete VGA-t, DisplayPort-ot vagy HDMI kábelt a megfelelő videó portba a számítógép hátulján.

#### **VGA Kábel csatlakoztatása**

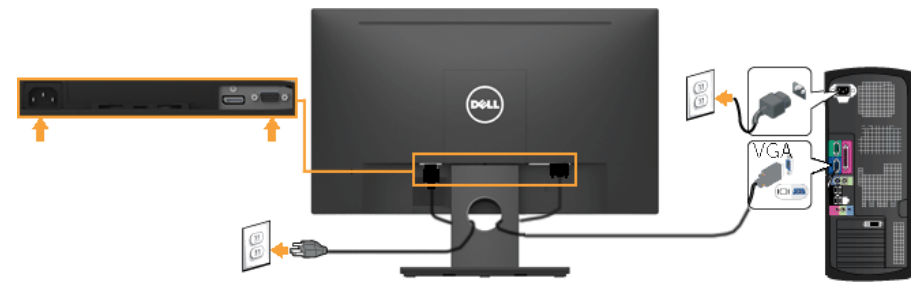

#### **DP kábel csatlakoztatása (E2318H részére)**

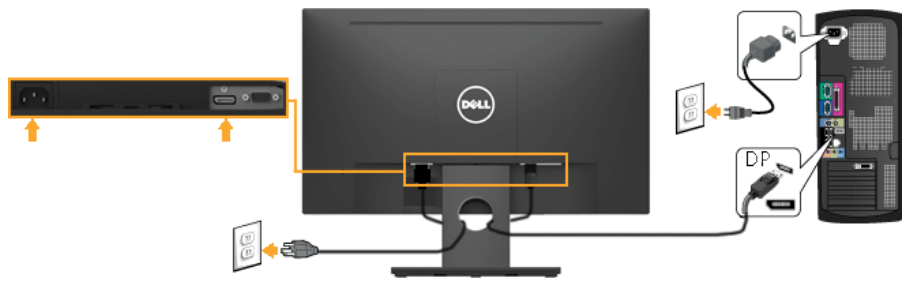

#### **HDMI kábel csatlakoztatása (E2318HN / E2318HX / E2318HR részére)**

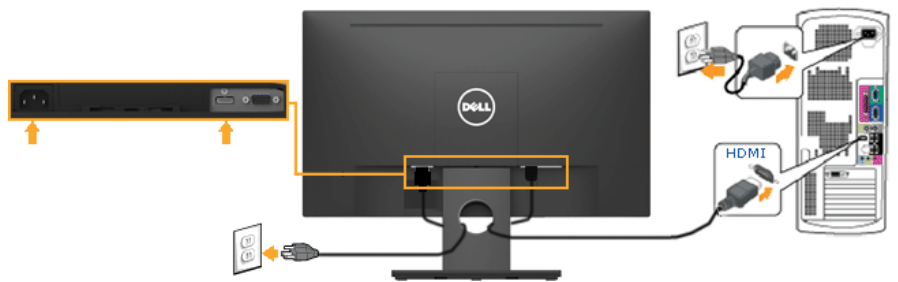

<u>U</u> **MEGJEGYZÉS:** A grafikai elemek illusztrációs célt szolgálnak. A számítógépen való megjelenés változhat.

### <span id="page-20-0"></span>**A kábelek elrendezése**

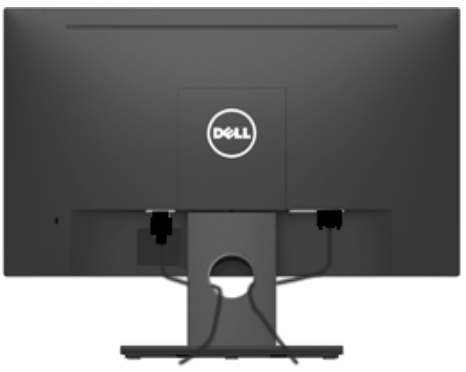

Miután minden szükséges kábelt csatlakoztatott a monitorjához és számítógépéhez, (Lásd **[A monitor](#page-19-0)  [csatlakoztatása](#page-19-0)** kábelkapcsolathoz) a fent látható módon rendezzen el minden kábelt*.*

## <span id="page-21-0"></span>**A Monitor Állvány Eltávolítása**

<u>U</u> **MEGJEGYZÉS:** Ez csak állvánnyal rendelkező monitoroknál alkalmazható. Más állvány vásárlásakor kérjük, hivatkozzon az adott állvány összeszerelési útmutatójára az eltávolítás lépéseihez.

**1.** Távolítsa el a VESA fedőt.

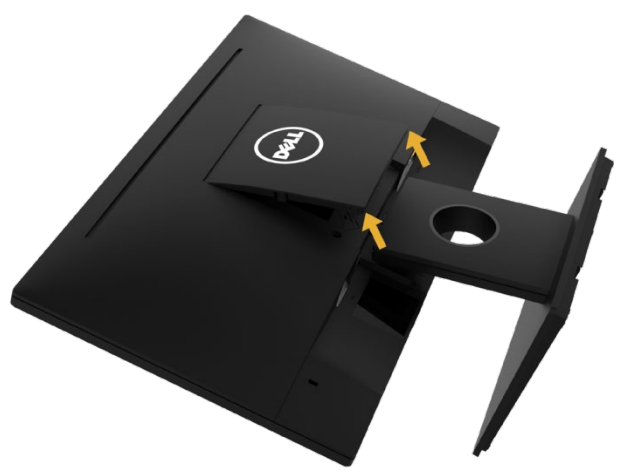

- **a.** Helyezze a monitor panelt puha ruhára vagy párnára.
- **b.** Emelje fel mindkét oldalról párhuzamosan, majd távolítsa el a VESA fedőt a monitorról.
- **2.** Távolítsa el az állványszerkezetet a monitorra.

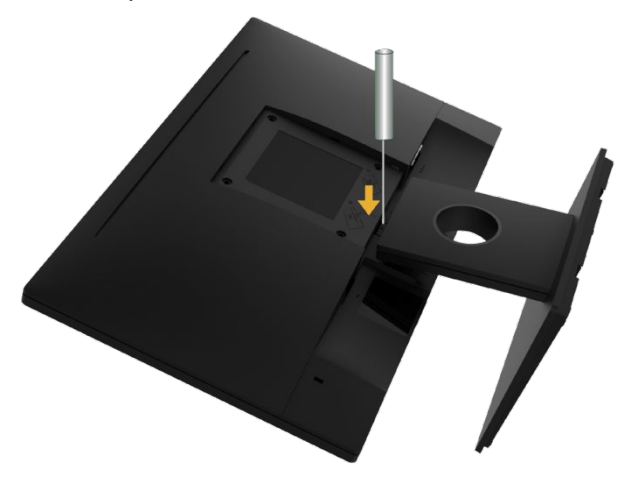

- **a.** Hosszú csavarhúzóval nyomja meg a kioldó reteszt, amely az állvány felett található lyukban található.
- **b.** Amint a retesz kioldódik, válassza szét az alapot és a monitort.

### <span id="page-22-0"></span>**Falra Szerelés (Opcionális)**

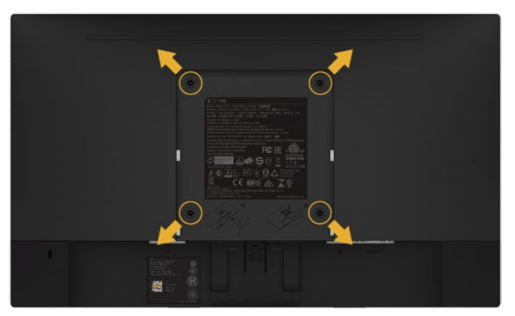

(Csavar mérete: M4 x 10 mm). Hivatkozzon az utasításokra, melyek a VESA-kompatibilis alap rögzítő szettel érkeznek.

- **1.** Helyezze a monitor panelt puha ruhára vagy párnára, egy stabil, lapos asztalon.
- **2.** Távolítsa el az állványt.
- **3.** Használjon csavarhúzót azon négy csavar eltávolításához, melyek a műanyag fedőt rögzítik.
- **4.** Csatlakoztassa a rögzítőkeretet a fali szerelőkészletből az LCD-re.
- **5.** Rögzítse az LCD-t a falra, az alap rögzítési utasításában meghatározottak szerint.

**MEGJEGYZÉS:** Kizárólag UL által felsorolt falra szerelhető konzolokkal, <u>U</u> minimális súly/ teherbírás 3,17 kg.

## <span id="page-23-0"></span>**A Monitor Működtetése**

### <span id="page-23-1"></span>**A Monitor Bekapcsolása**

Nyomia meg a  $\bullet$  gombot a monitor bekapcsolásához.

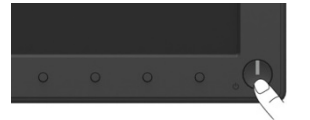

### <span id="page-23-2"></span>**Elülső-Panel Kontrollerek Használata**

**[Használja a kulcsokat](#page-6-0)** a monitor elülső részén a képbeállítások módosításához.

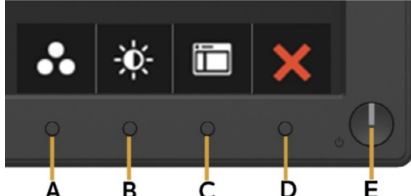

**Elülső Panel Kulcsok Leírás** A **Előre Beállított Üzemmódok** Használja a **előre beállított üzemmód** kulcsokat, hogy választhasson előre beállított színüzemmódok listájából. Lásd az **[OSD menü használata](#page-24-0)**. B **Fényerő /Kontraszt** Használja a **Fényerő/Kontraszt** kulcsot, hogy közvetlenül hozzáférhessen a "Fényerő" és "Kontraszt" kontrollmenühöz.  $\mathcal{C}$ **Menü** Használja a **Menü** gombot a képernyő kijelzés (OSD) megnyitásához.  $\mathsf{D}$ **Kilépés** Használja a **Kilépés** kulcsot, hogy kilépjen a képernyő kijelzés (OSD) menüből és almenüből. E **Bekapcsolás gomb (bekapcsolás állapotát jelző fénnyel)** A monitor Ki vagy Be kapcsolásához. A folyamatos fehér fénys azt jelzi, hogy a monitor be van kapcsolva és rendeltetésszerűen üzemel. A villogó fehér fény azt jelzi, hogy a monitor készenléti üzemmódban van.

#### **Elülső Panel Kulcsok**

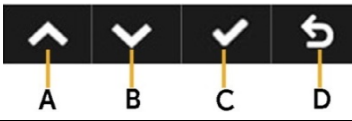

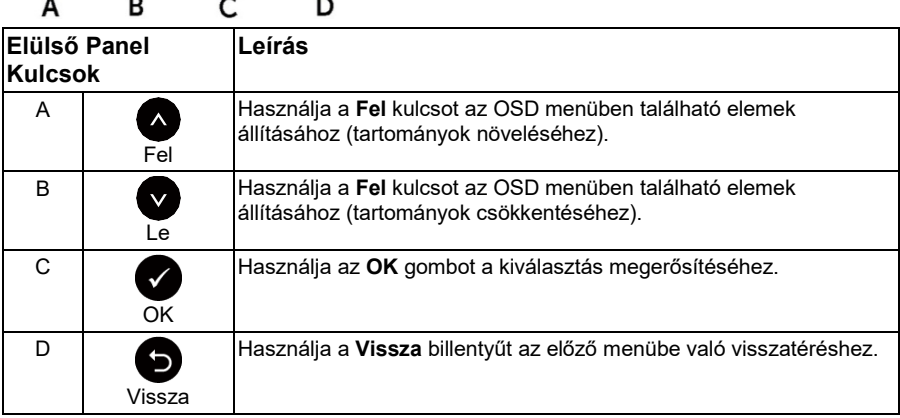

## <span id="page-24-0"></span>**Kijelzős Megjelenítés (OSD) Menü Használata**

#### **A Menürendszer Elérése**

- **MEGJEGYZÉS:** Ha a beállítások megváltoztatása után vagy másik menübe lép, vagy <u></u> kilép az OSD menüből, a monitor automatikusan elmenti a változásokat. A változások akkor is mentésre kerülnek, ha megváltoztatja a beállításokat, majd megvárja míg az OSD menü eltűnik.
	- **1.** Nyomja meg a  $\bullet$  gombot az OSD menü megnyitásához, és a főmenű megjelenítéséhez.

<u>U</u>

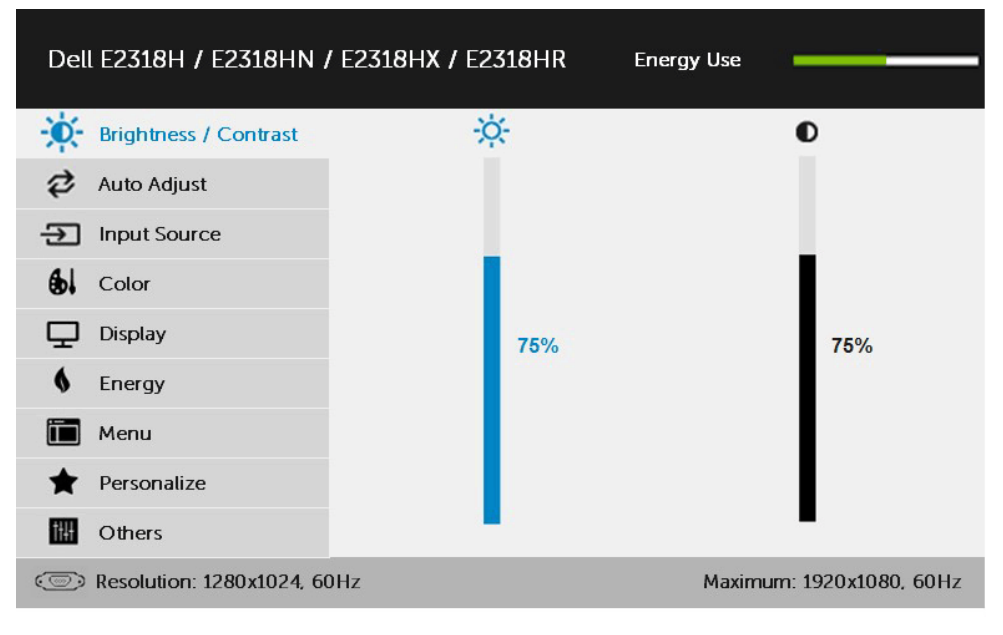

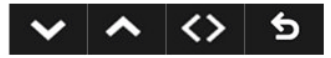

**MEGJEGYZÉS:** Az Automatikus Beállítás csak akkor érhető el, amikor az analóg (VGA) konnektort használja.

- **2.** Nyomja meg a és gombokat a Menü opciói közötti lépegetéshez. Ahogy az egyik ikonról a másikra lép, az opció neve kiemelésre kerül.
- **3.** A kiemelt menüelem kiválasztásához nyomja meg újra a
- 4. Nyomja meg a  $\bullet$  és  $\bullet$  gombokat a kívánt paraméter kiválasztásához.
- **5.** Nyomja meg a  $\bullet$  gombot a csúsztatósáv megadásához, majd használja a  $\bullet$ vagy  $\bullet$  gombokat, a menü jelzéseinek megfelelően, a változtatáshoz.
- **6.** Válassza ki a  $\bullet$  opciót az előző menübe való visszatéréshez a jelenlegi beállítások elfogadása nélkül, vagy az  $\bullet$  opciót az elfogadáshoz és az előző menübe való visszatéréshez.

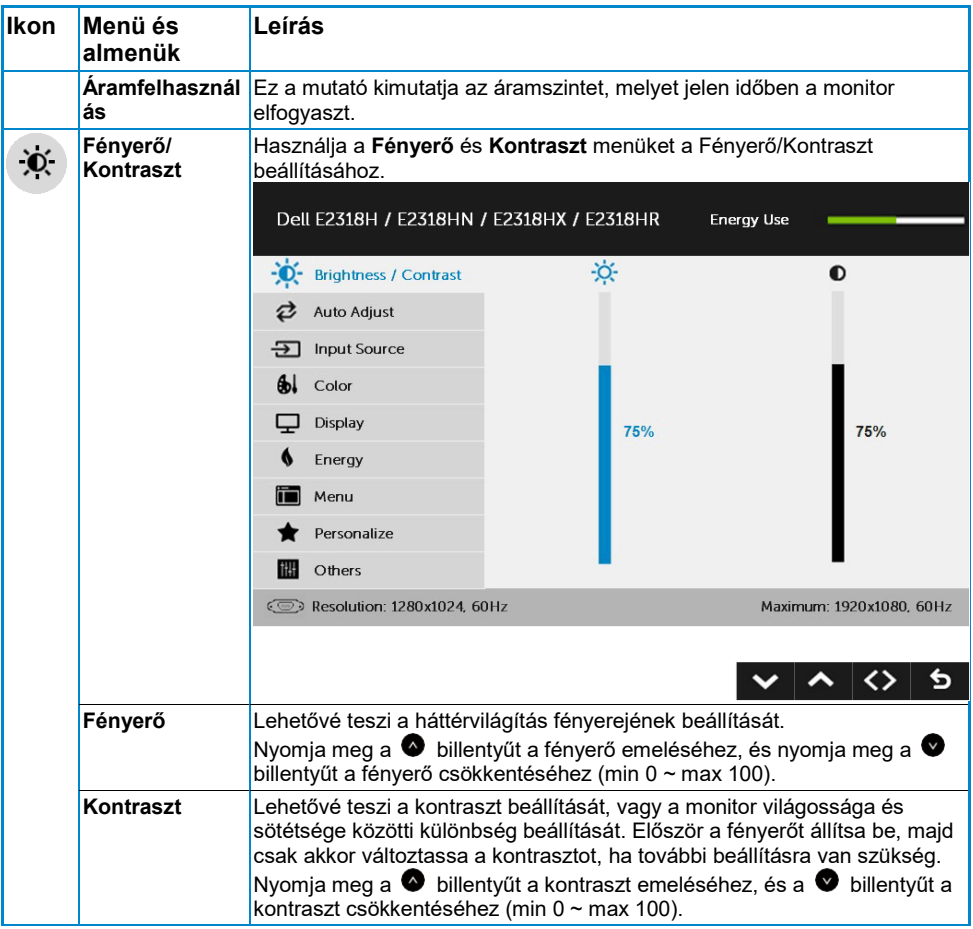

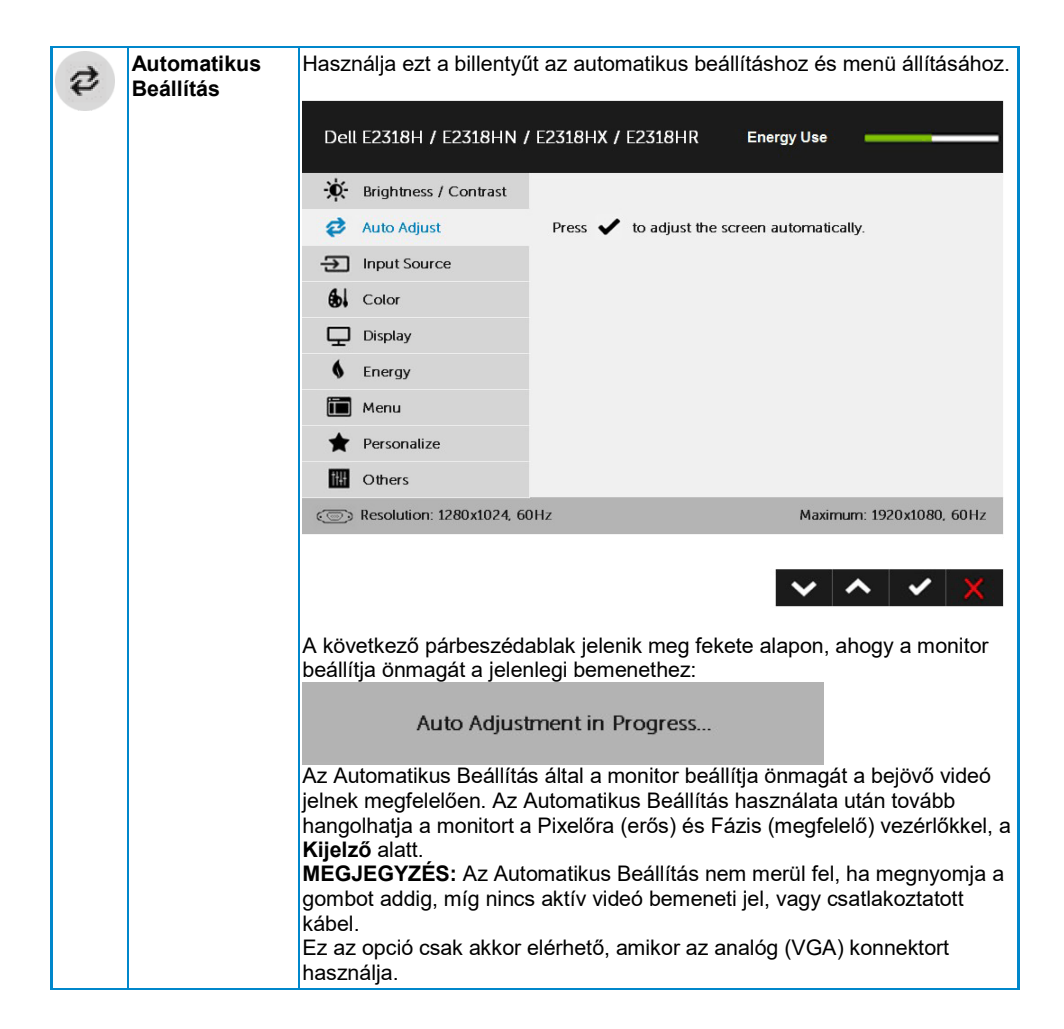

<span id="page-28-0"></span>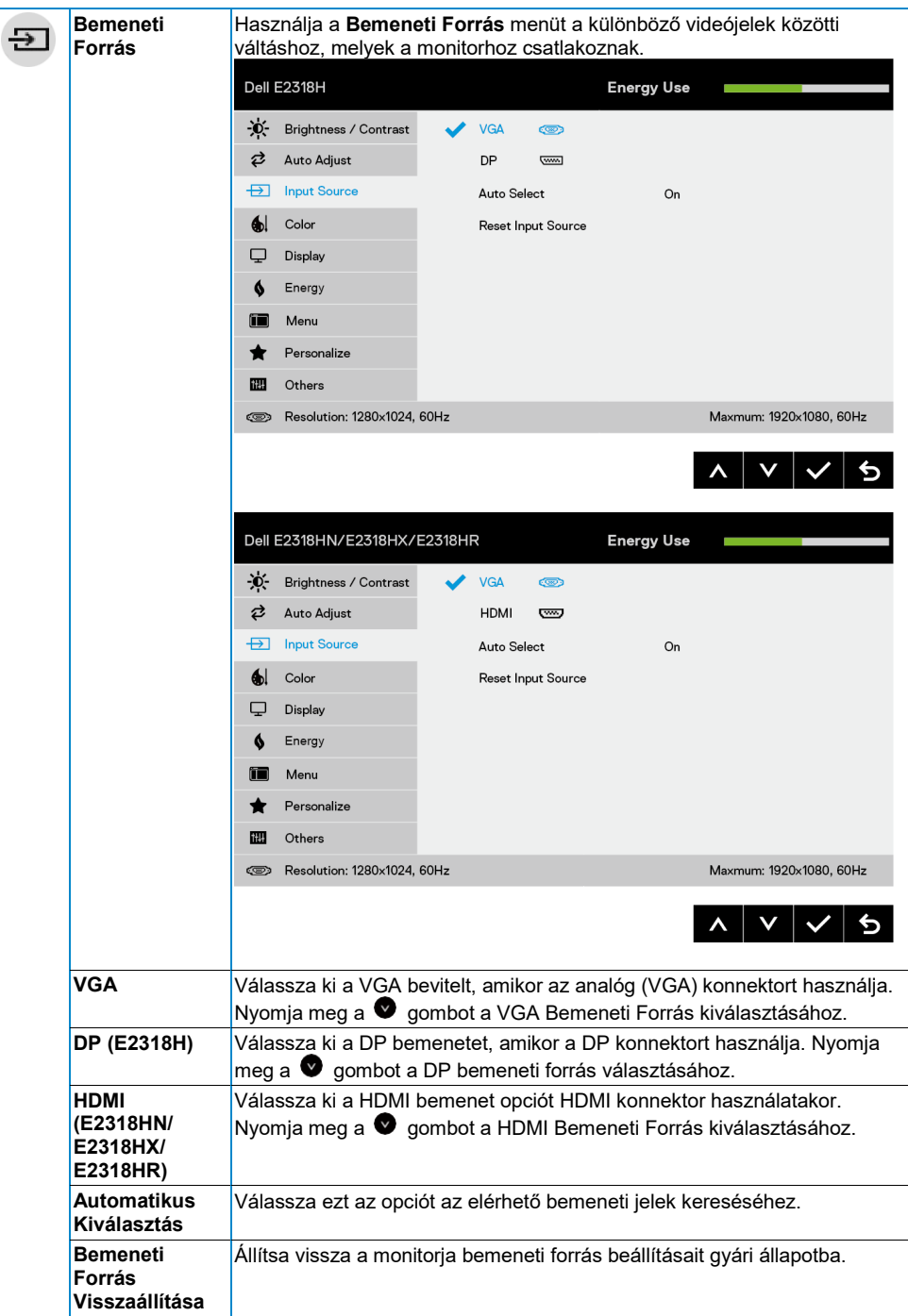

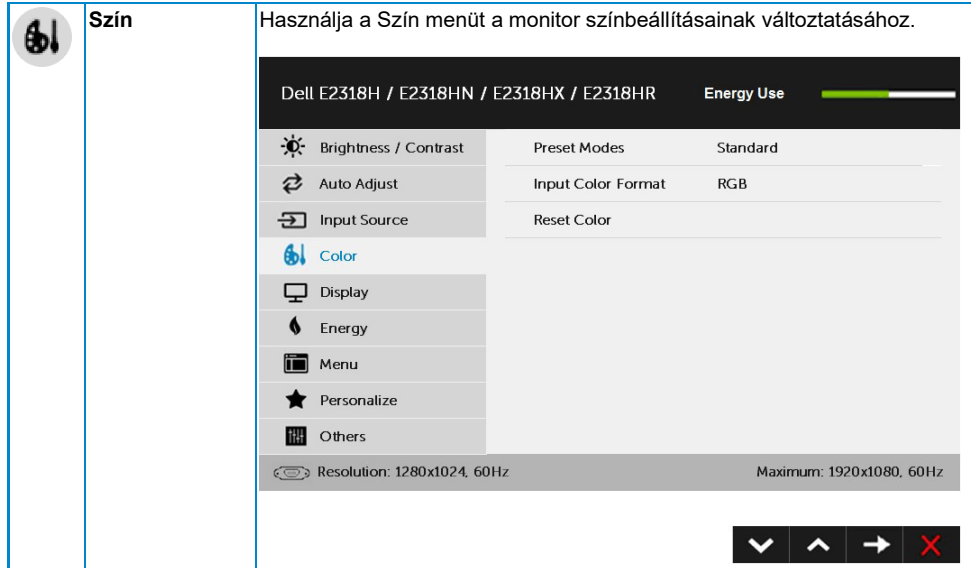

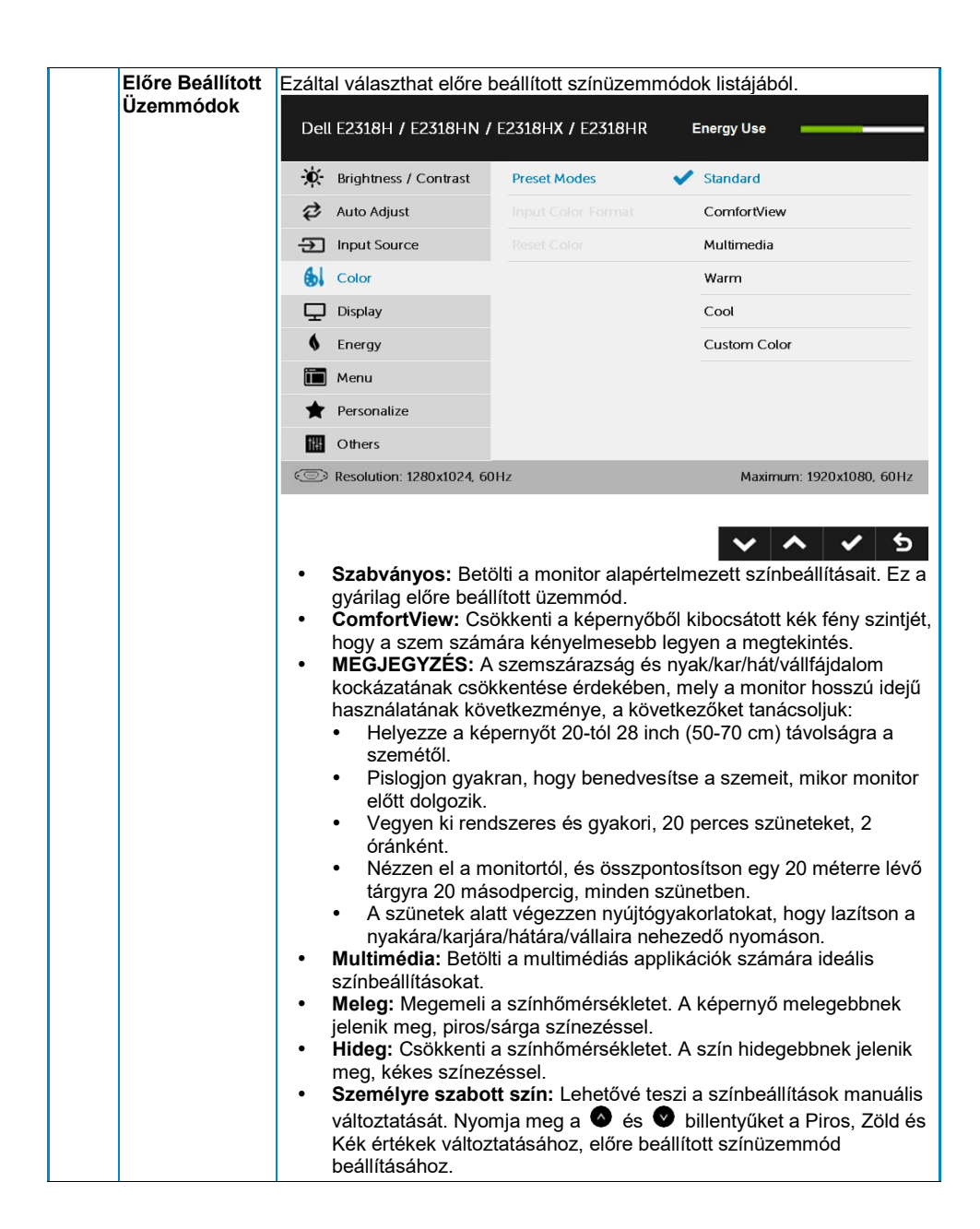

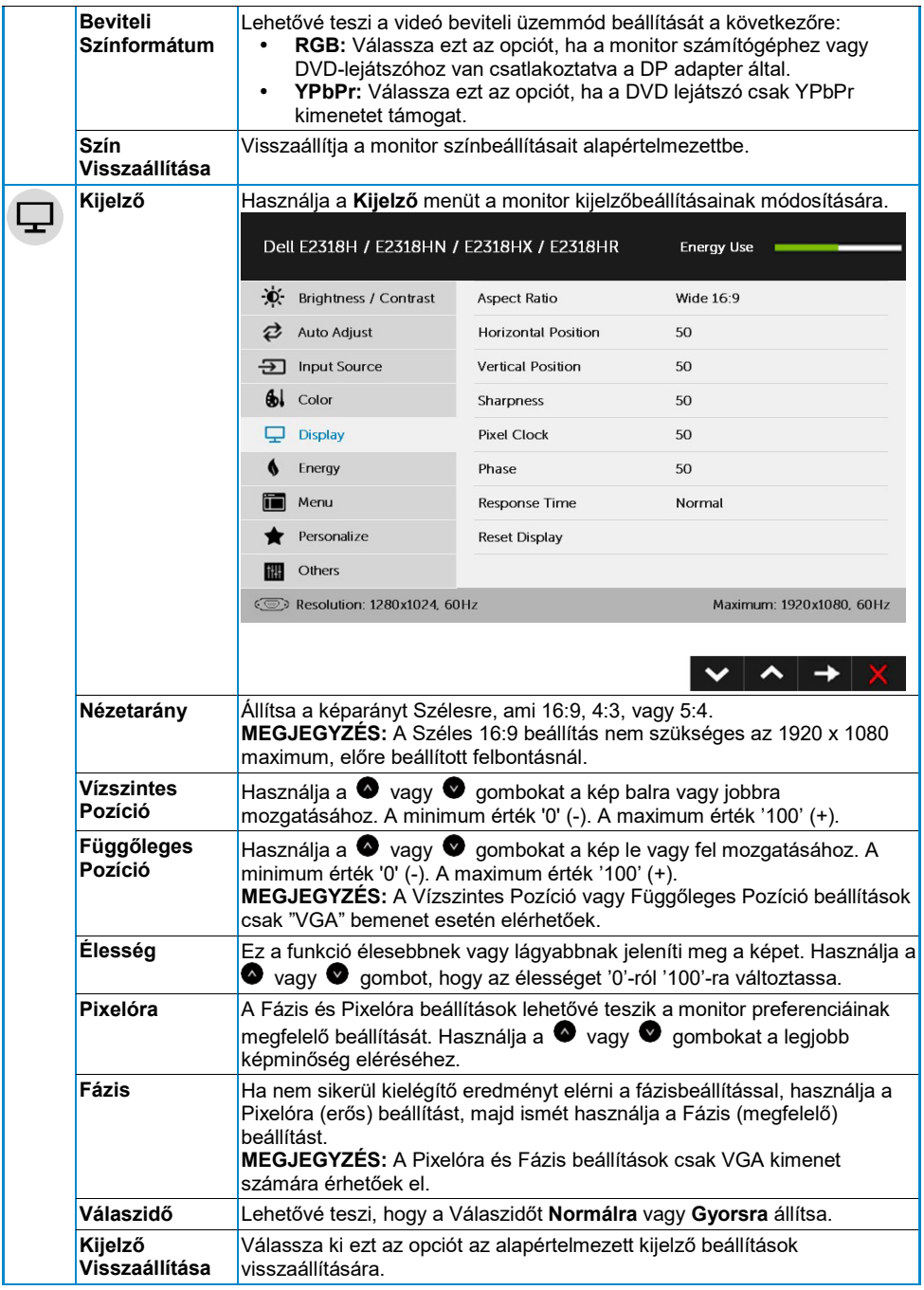

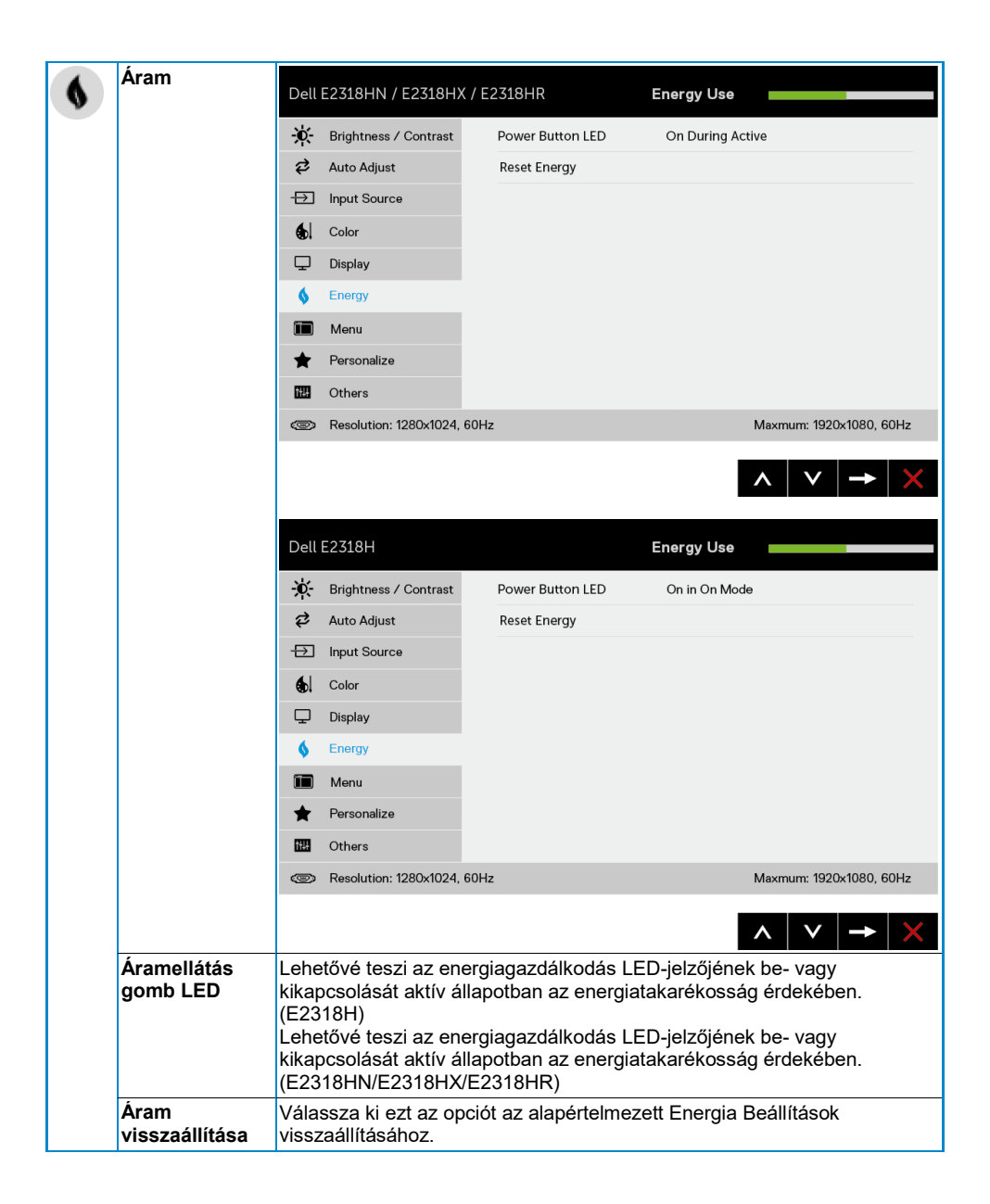

<span id="page-33-0"></span>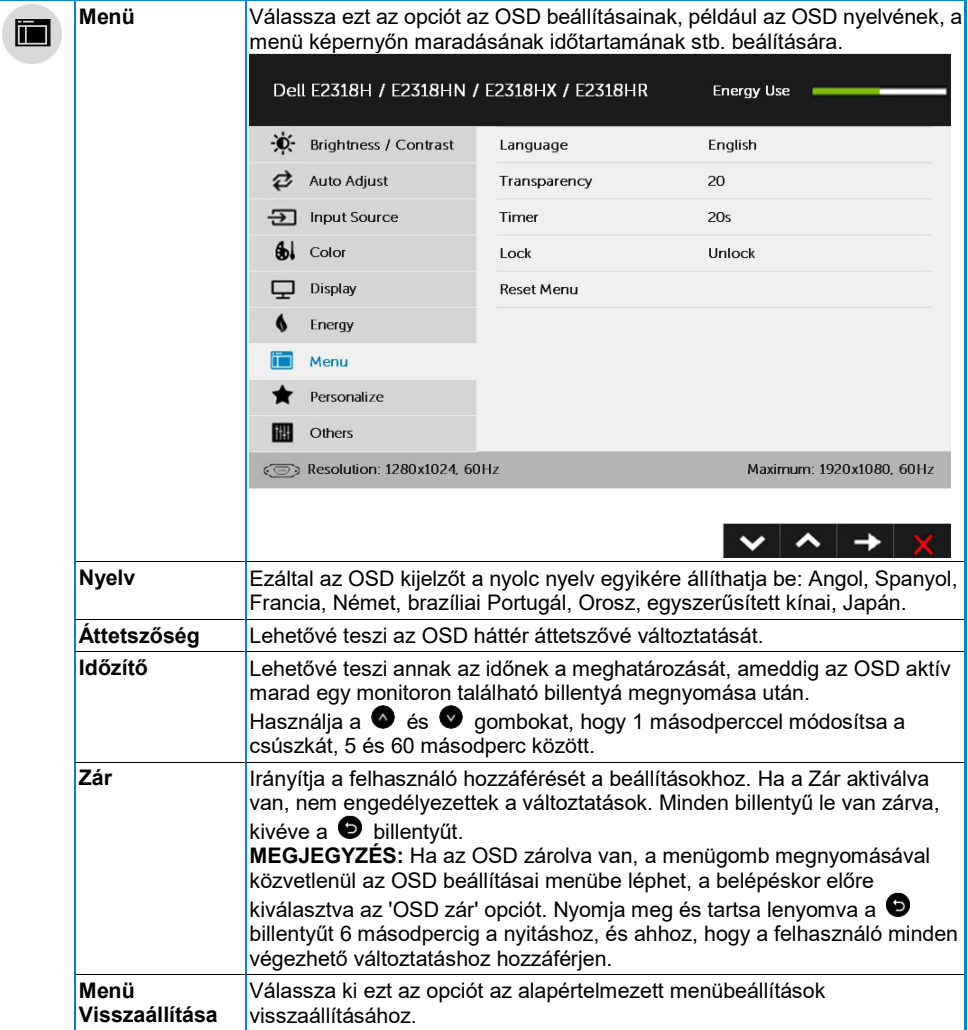

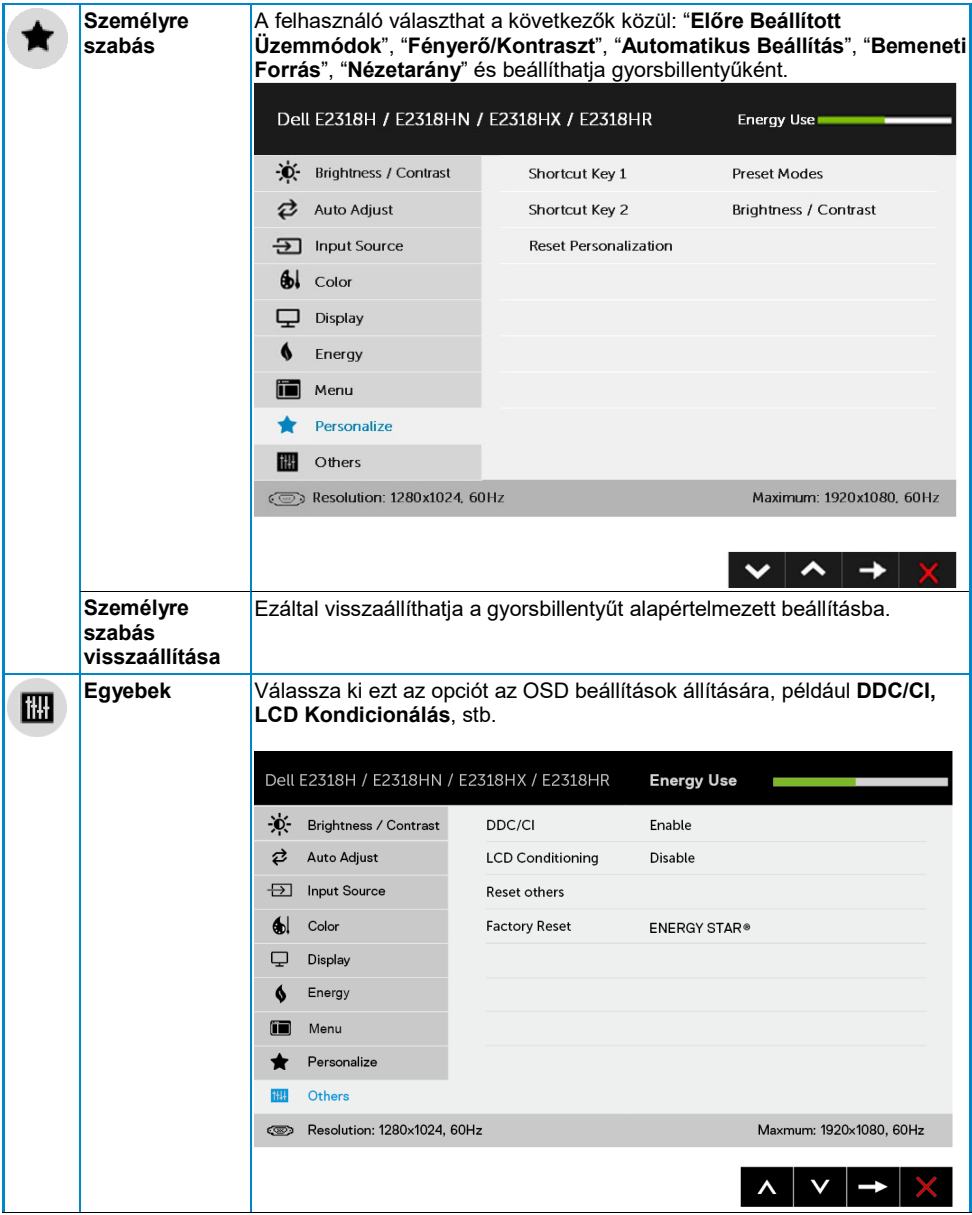

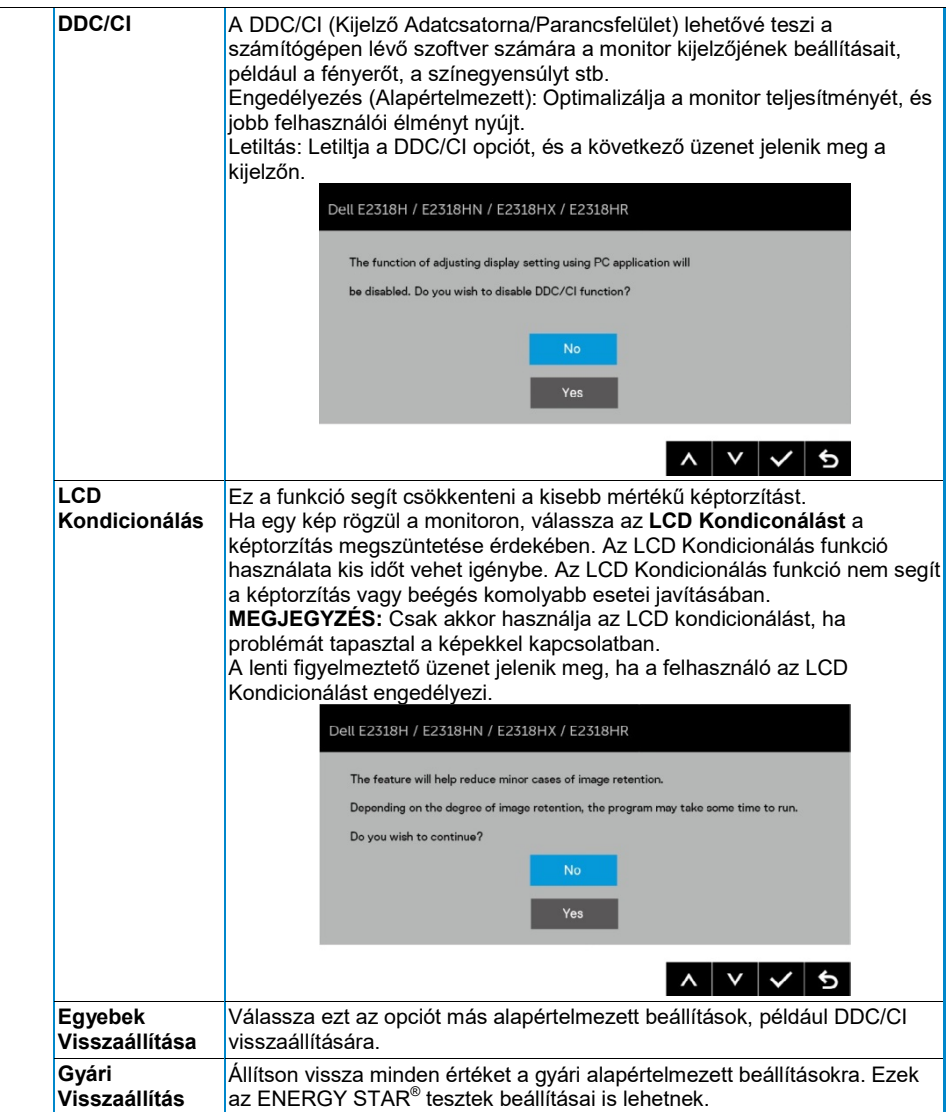

### **OSD Üzenetek**

Amikor a monitor nem támogat egy bizonyos felbontást módot, a következő üzenet jelenik meg:

#### Dell E2318H / E2318HN / E2318HX / E2318HR

The current input timing is not supported by the monitor display. Please

change your input timing to 1920 x 1050, 60Hz or any other monitor

listed timing as per the monitor specifications.

 $\circ$ 

Ez azt jelenti, a monitor nem tudja szinkronizálni a jelet, mely a számítógépből érkezik. Lásd a **[Monitor](#page-8-0)  [Specifikációkat](#page-8-0)** a monitor által elérhető vízszintes és függőleges frekvenciatartományról. Az ajánlott üzemmód 1920 x 1080.

A DDC/CI funkció letiltása előtt a következő üzenet jelenik meg.

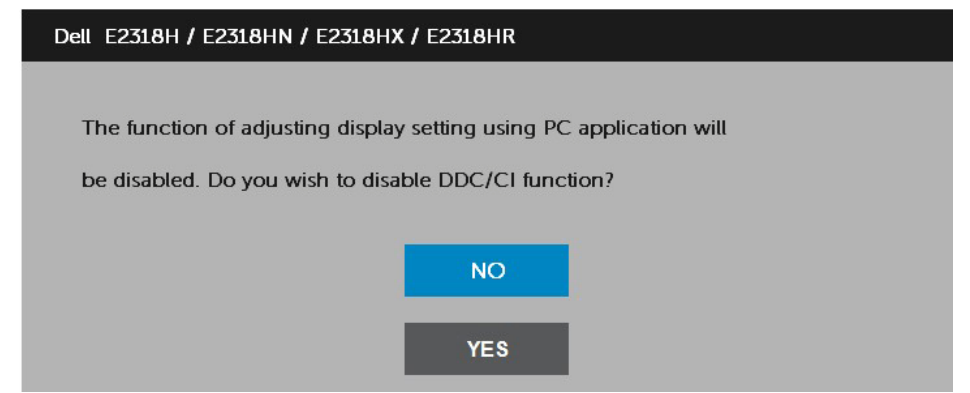

A lent láthatóTápfeszültség figyelmeztető üzenet mező a Fényerő funkciókra vonatkozik első alkalommal, ha a Fényerő szintet az alapértelmezett szint fölé állítja.

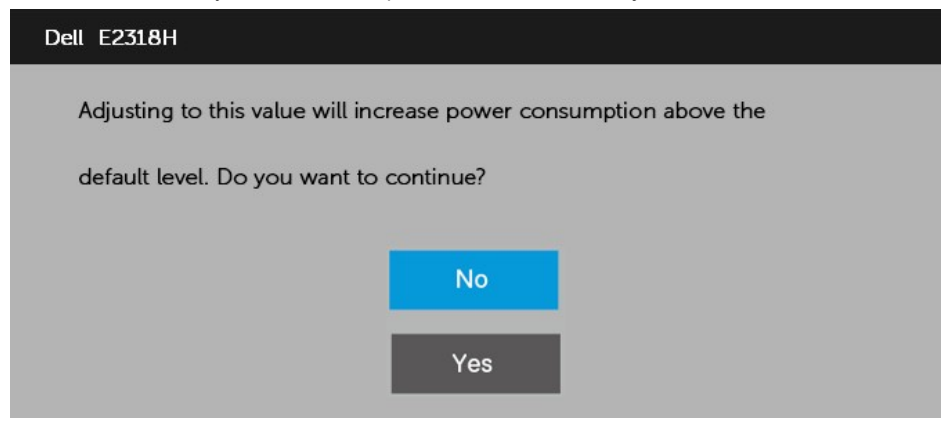

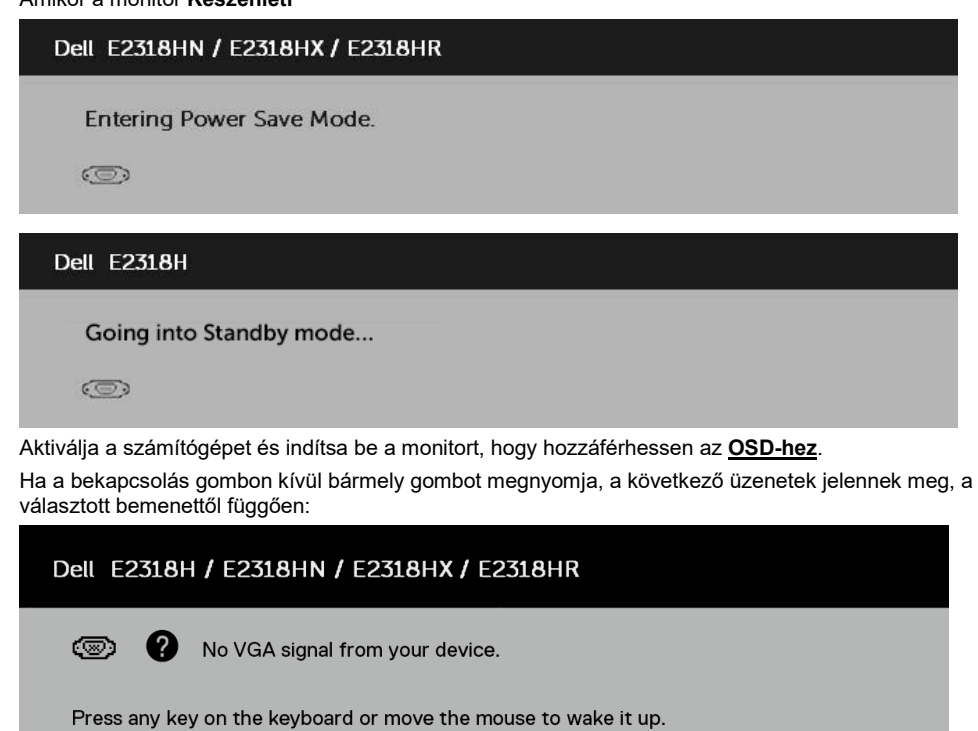

If there is no display press the monitor button again to select the correct input source.

Ha nincs csatlakoztatva VGA, DP vagy HDMI kábel, egy lebegő párbeszédablak jelenik meg. A monitor **Energiatakarékos Üzemmódba lép 4 perc után** ebben az állapotban.

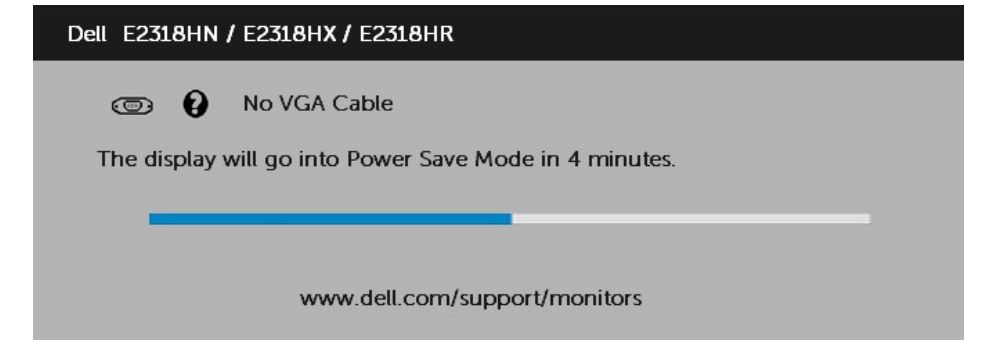

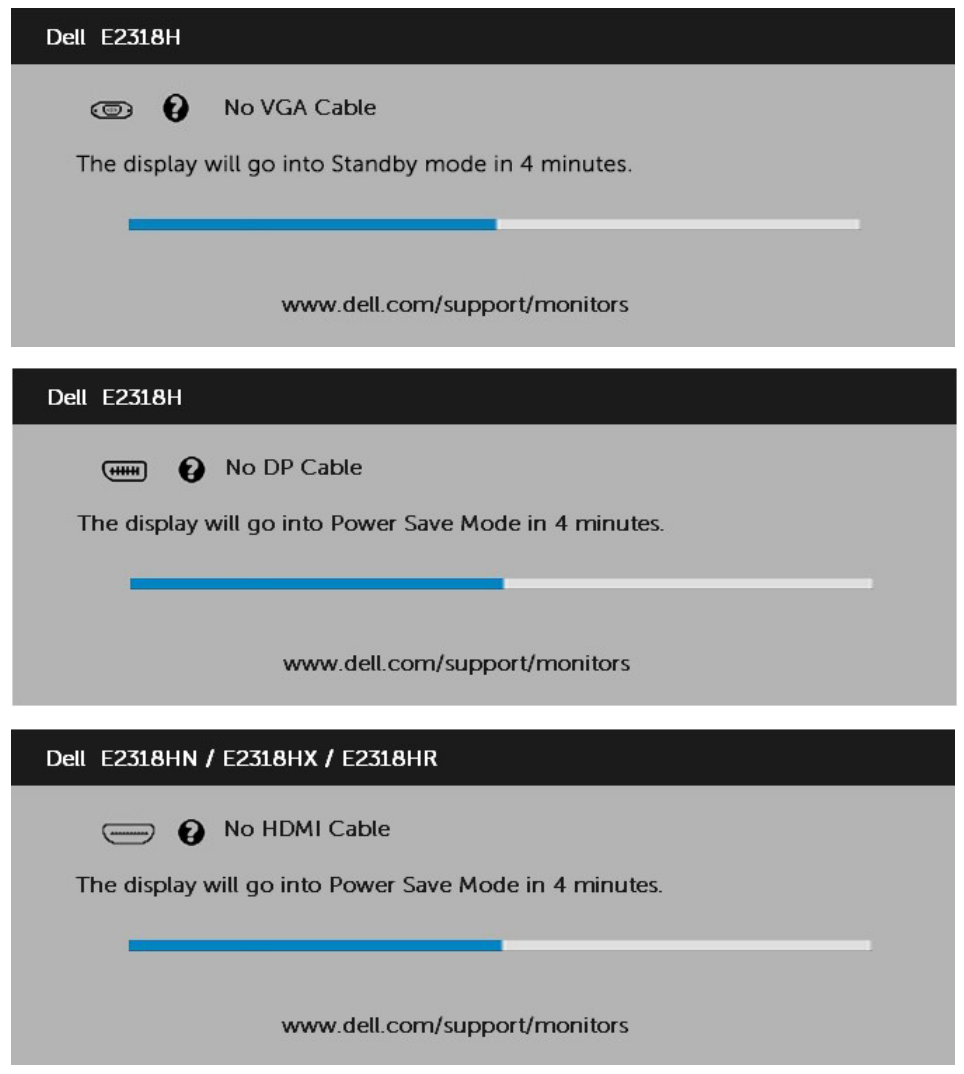

Lásd a **[Problémák Megoldása](#page-42-0)** további információért.

## <span id="page-39-0"></span>**A Maximum Felbontás Beállítása**

Az optimális megjelenítési teljesítmény elérése érdekében a Microsoft Windows operációs rendszerek használata közben állítsa a kijelző felbontását 1920 x 1080 pixelre a következő lépések végrehajtásával:

#### **Windows Vista, Windows 7, Windows 8 vagy Windows 8.1 esetén:**

- **1.** Kizárólag Windows 8 vagy Windows 8.1 esetén válassza az Asztal csempét a klasszikus asztalra váltáshoz.
- **2.** Kattintson jobb gombbal az asztalra, majd a Képernyő Felbontásra.
- **3.** Kattintson a legördülő listára a képernyő felbontás alatt, és válassza az 1920 x 1080 opciót.
- **4.** Kattintson az OK-ra.

#### **Windows 10-ben:**

- **1.** Kattintson jobb gombbal az asztalra, és válassza ki a Képernyő Beállításokat.
- **2.** Kattintson a Haladó Képernyő Beállításokat.
- **3.** Kattintson a Felbontás legördülő listára, és válassza az 1920 x 1080 lehetőséget.
- **4.** Kattintson az Alkalmazásra.

Ha nem látja az 1920 x 1080 opciót, akkor frissítenie kell a grafikus illesztőprogramját. Kérjük válassza ki a lenti esetek közül azt, ami a legjobban leírja az Ön által használt számítógép rendszert, és kövesse a leírtakat

#### 1:**[Ha Dell asztali számítógépe vagy Internet hozzáféréssel rendelkező hord](#page-40-0)ozható Dell [számítógépe van](#page-40-0)**

2:**[Ha nem Dell számítógéppel, hordozható számítógéppel vagy grafikai kártyával rendelkezik](#page-40-1)**

#### <span id="page-40-0"></span>**Ha Dell asztali számítógépe vagy Internet hozzáféréssel rendelkező hordozható Dell számítógépe van**

- **1.** Keresse fel [a https://www.dell.com/support](https://www.dell.com/support) weboldalt, adja meg a szolgáltatáscímkéjét, majd töltse le a grafikai olvasó legújabb változatát.
- **2.** Miután telepítette az illesztőprogramokat a grafikus adapterre, próbálja újra a felbontást 1920 x 1080 értékre állítani.

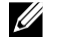

**MEGJEGYZÉS:** Ha nem lehetséges beállítani a felbontást 1920 x 1080-ra, kérjük, forduljon a Dell-hez, és érdeklődjön olyan grafikus adapterről, amely támogatia ezeket a felbontásokat.

#### <span id="page-40-1"></span>**Ha nem Dell számítógéppel, hordozható számítógéppel vagy grafikai kártyával rendelkezik**

Windows Vista, Windows 7, Windows 8 vagy Windows 8.1 esetén:

- **1.** Kizárólag Windows 8 vagy Windows 8.1 esetén válassza az Asztal csempét a klasszikus asztalra váltáshoz.
- **2.** Kattintson a jobb gombbal az asztalra, és kattintson a Testreszabás elemre.
- **3.** Kattintson a Kijelző Beállítások Változtatására.
- **4.** Kattintson a Haladó Beállításokra.
- **5.** Azonosítsa a grafikus vezérlőjének gyártóját az ablak tetején található leírásból. Például NVIDIA, ATI, Intel, stb.
- **6.** Kérjük, olvassa el a grafikus kártya szolgáltatójának weboldalát a frissített illesztőprogramról. Például, [https://www.ATI.com](https://www.ati.com/) vag[y https://www.NVIDIA.com.](https://www.nvidia.com/)
- **7.** Miután telepítette az illesztőprogramokat a grafikus adapterre, próbálja újra a felbontást 1920 x 1080 értékre állítani.

#### **Windows 10-ben:**

- **1.** Kattintson jobb gombbal az asztalra, és válassza ki a Képernyő Beállításokat.
- **2.** Kattintson a Haladó Képernyő Beállításokat.
- **3.** Kattintson az Adapter tulajdonságok megjelenítésére.
- **4.** Azonosítsa a grafikus vezérlőjének gyártóját az ablak tetején található leírásból. Például NVIDIA, ATI, Intel, stb.
- **5.** Kérjük, olvassa el a grafikus kártya szolgáltatójának weboldalát a frissített illesztőprogramról. Például, [https://www.ATI.com](https://www.ati.com/) vag[y https://www.NVIDIA.com.](https://www.nvidia.com/)
- **6.** Miután telepítette az illesztőprogramokat a grafikus adapterre, próbálja újra a felbontást 1920 x 1080 értékre állítani.

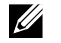

**MEGJEGYZÉS:** Ha nem lehetséges beállítani a felbontást 1920 x 1080-ra, kérjük, forduljon a Dell-hez, és érdeklődjön olyan grafikus adapterről, amely támogatja az 1920 x 1080 felbontást.

## <span id="page-41-0"></span>**A dőlés használata**

#### **Dőlés**

Az állványszerkezettel eldöntheti a monitort a legkényelmesebb betekintési szög érdekében.

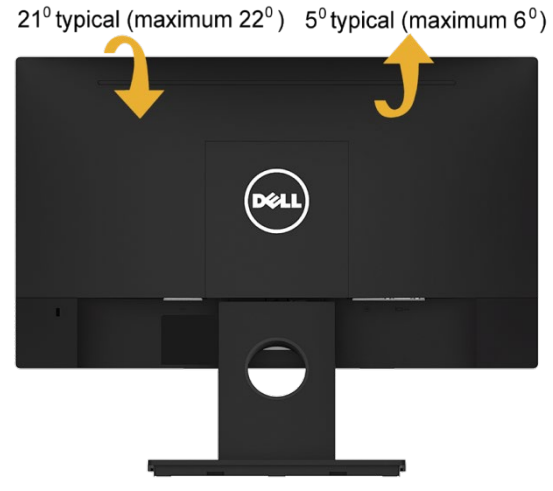

**MEGJEGYZÉS:** Az állványt lecsatlakoztatják a monitorról, amikor azt a gyárból elszállítják.

## <span id="page-42-0"></span>**Hibajavítás**

**FIGYELEM: Mielőtt bármely lépést megteszi az ebben a szelcióban**   $\wedge$ **részletezettek közül, olvassa el a [Biztonsági Utasításokat](#page-50-1)**

## <span id="page-42-1"></span>**Öntesztelés**

A monitor öntesztelő funkcióval rendelkezik, amely lehetővé teszi az ellenőrzést, hogy a monitor megfelelően működik-e. Ha a monitor és a számítógép helyesen vannak csatlakoztatva, de a monitor képernyője sötét, futtassa a monitor öntesztjét a következő lépések végrehajtásával:

- **1.** Kapcsolja ki a számítógépét és a monitorját is.
- **2.** Csatlakoztassa szét a videókábelt a monitor hátuljáról.
- **3.** Kapcsolja be a monitort.

A lebegő párbeszédpanelnek meg kell jelennie a képernyőn (fekete háttérrel), ha a monitor nem érzékeli a videójelet és megfelelően működik. Ha nincs öntesztelő üzemmódban, a bekapcsolást jelző LED fehér marad. A kiválasztott bemenettől függően a lent látható párbeszédpanelek folyamatosan megjelennek a képernyőt.

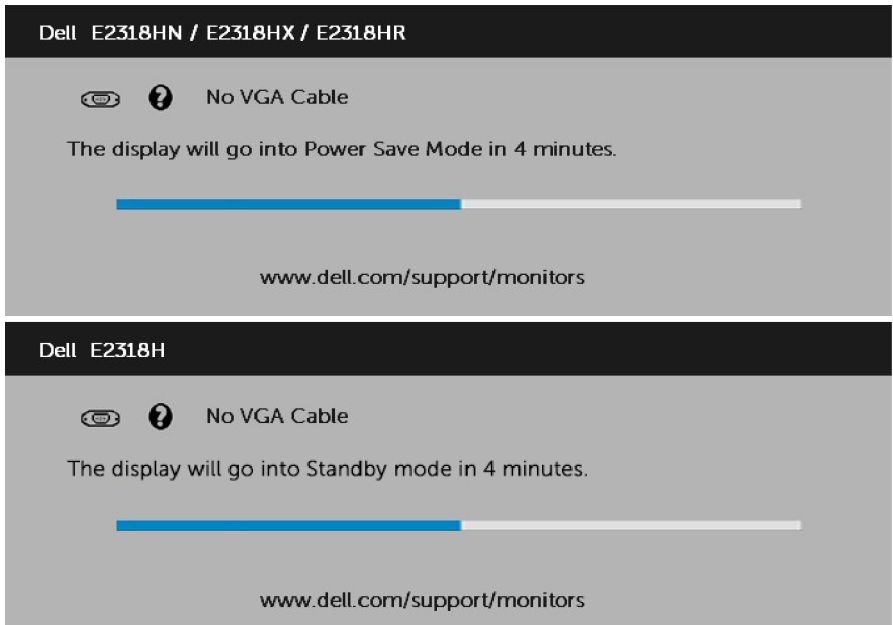

- **4.** Ez az üzenet rendes rendszerüzemben is megjelenik, ha a videókábel szétkapcsolódik vagy károsodik. A monitor **Energiatakarékos Üzemmódba lép 4 perc után** ebben az állapotban.
- **5.** Kapcsolja ki a monitort és csatlakoztassa a videókábet; aztán kapcsolja be mind a számítógépét, mind a monitorját.

Ha a monitor képernyője az előző eljárás elvégzése után üres marad, ellenőrizze a videóvezérlőt és a számítógépet, mert a monitor megfelelően működik.

### <span id="page-43-0"></span>**Beépített Diagnosztika**

A monitor beépített diagnosztikai eszközzel rendelkezik, ami által megállapíthatja, hogy a képernyő rendellenessége, amit tapasztal, a monitor, vagy a számítógép és videókártya hibája.

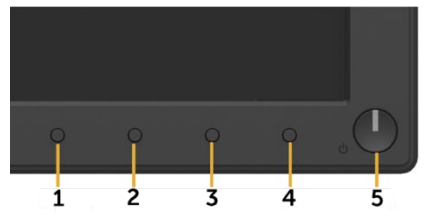

U **MEGJEGYZÉS:** Csak akkor tudja futtatni a beépített diagnosztikát amikor a videókábel nem csatlakozik, és a monitor öntesztelő üzemmódban van.

A beépített diagnosztika futtatásához:

- **1.** Győződjön meg arról, hogy tiszta a kijelző (nem találhatóak rajta porrészecskék).
- **2.** Csatlakoztassa szét a videókábeleket a számítógép vagy monitor hátuljáról. A monitor ekkor öntesztelő üzemmódba lép.
- **3.** Nyomja meg és tartsa lenyomva az **1. gombot** az elülső panelen párhuzamosan, 2 másodpercig. Szürke képernyő jelenik meg.
- **4.** Figyelmesen ellenőrizze, hogy a képernyőn található-e rendellenesség.
- **5.** Nyomja meg újra az **1. gombot** az elülső panelen. A képernyő színe pirosra vált.
- **6.** Ellenőrizze a képernyőt, hogy van-e rajta rendellenesség.
- **7.** Ismételje meg az 5. és 6. lépést a zöld, kék, fekete, fehér és szöveges képernyők megjelenítésének ellenőrzésénél.

A teszt befejeződött, amikor a Szöveg képernyő megjelenik. A kilépéshez nyomja meg újra az **1. gombot.** Ha a beépített diagnosztika használatakor nem észlel semmilyen rendellenességet a képernyőn, a monitor megfelelően működik. Ellenőrizze a videókártyát és számítógépet.

## <span id="page-44-0"></span>**Megszokott problémák**

A lenti táblázat általános információkat nyújt a monitorral kapcsolatban előforduló gyakori problémákról és a lehetséges megoldásokról.

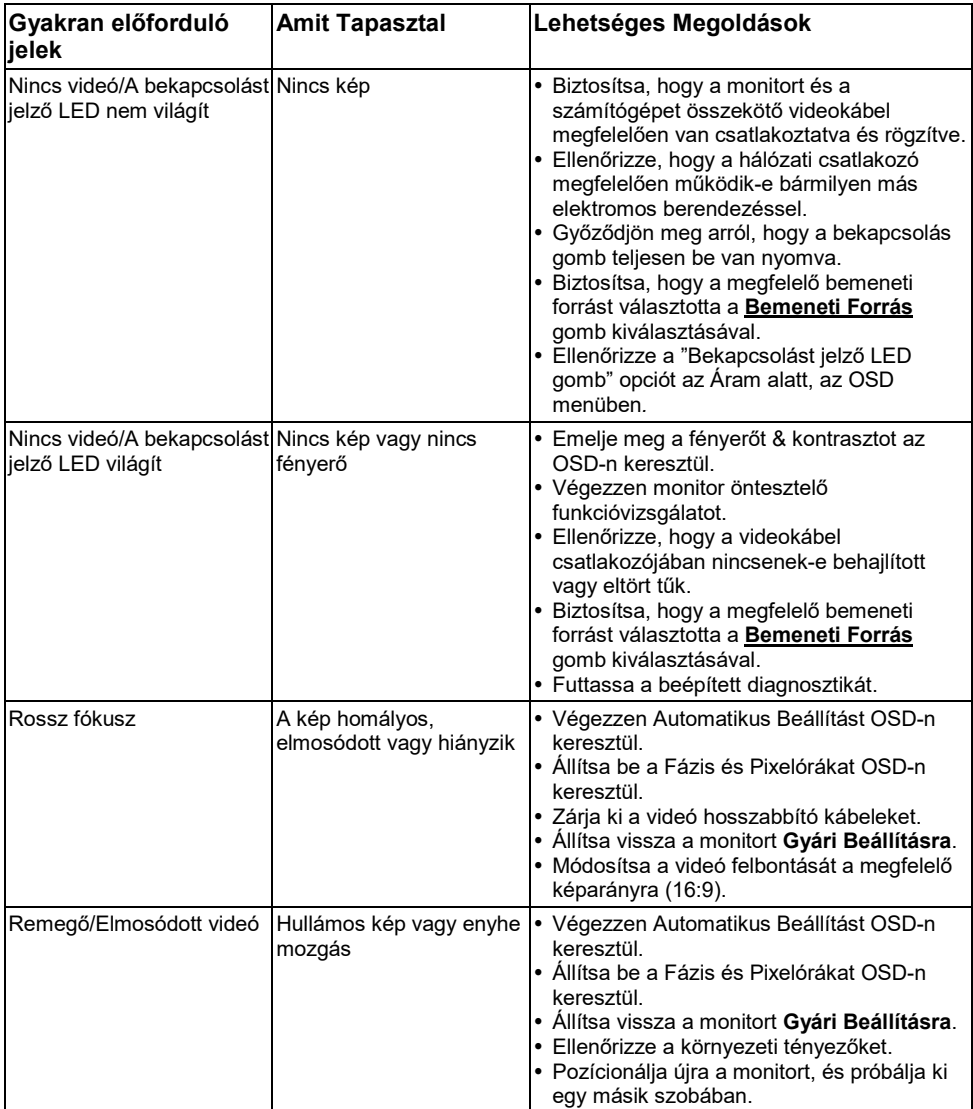

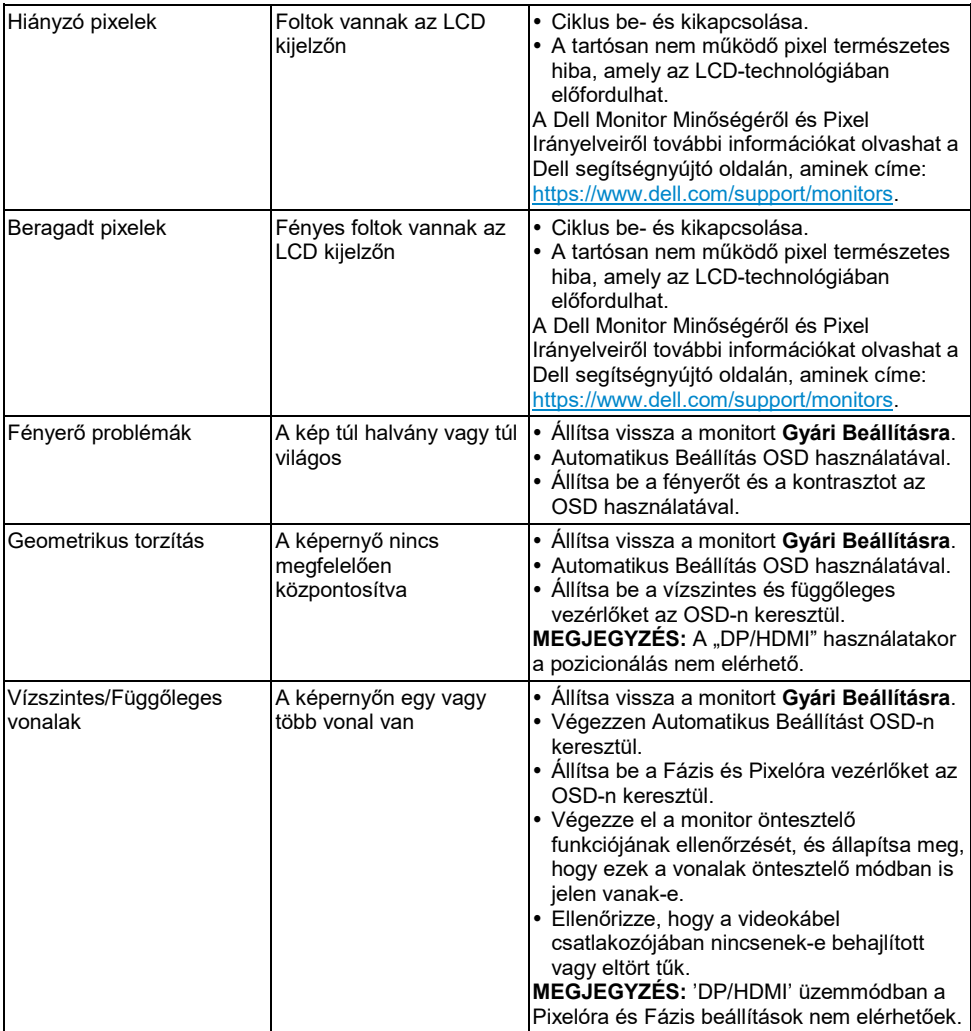

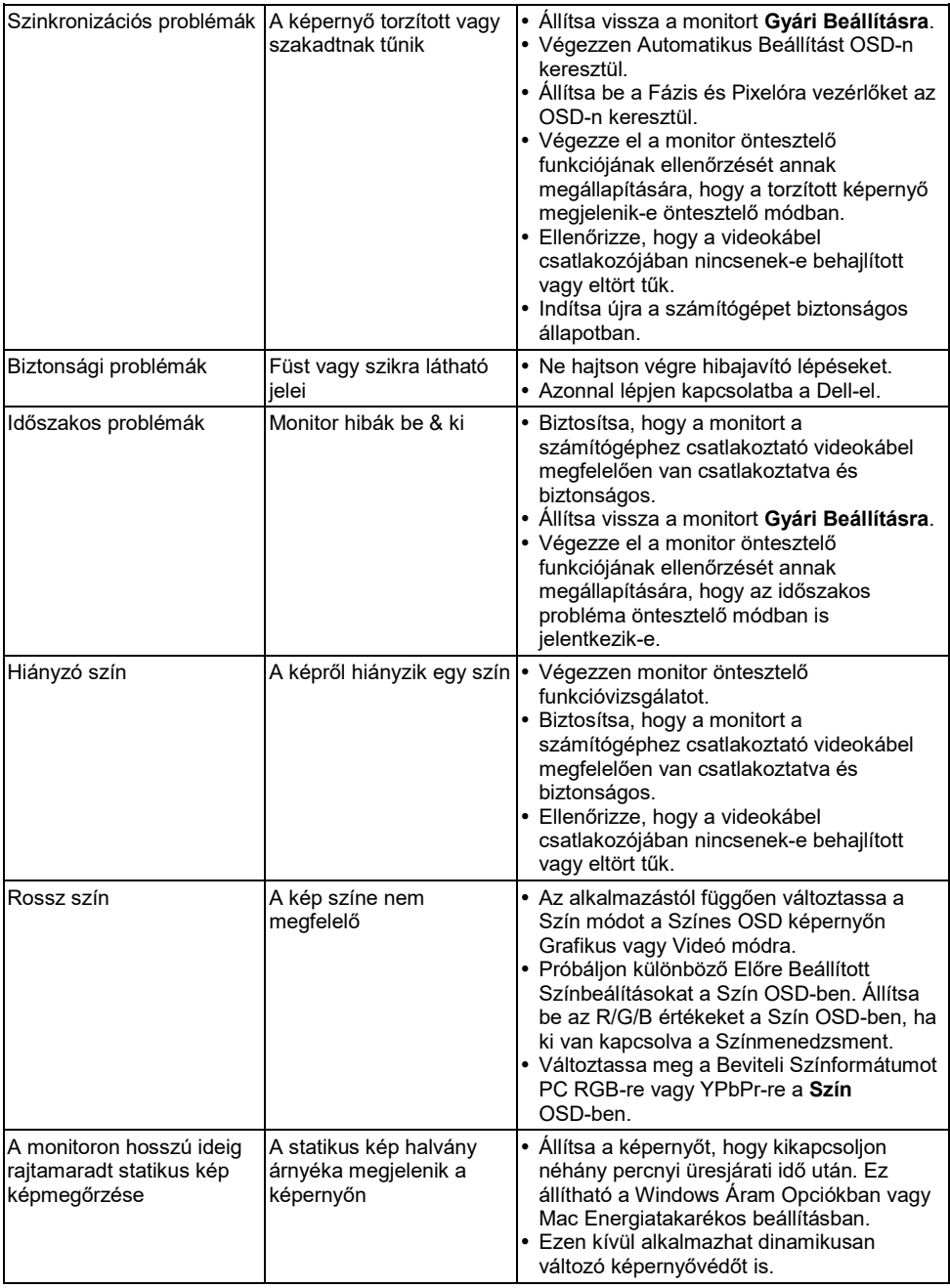

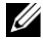

**MEGJEGYZÉS:** A DP/HDMI mód választásakor az Automatikus Beállítás funkció nem elérhető.

## <span id="page-47-0"></span>**Termékspecifikus problémák**

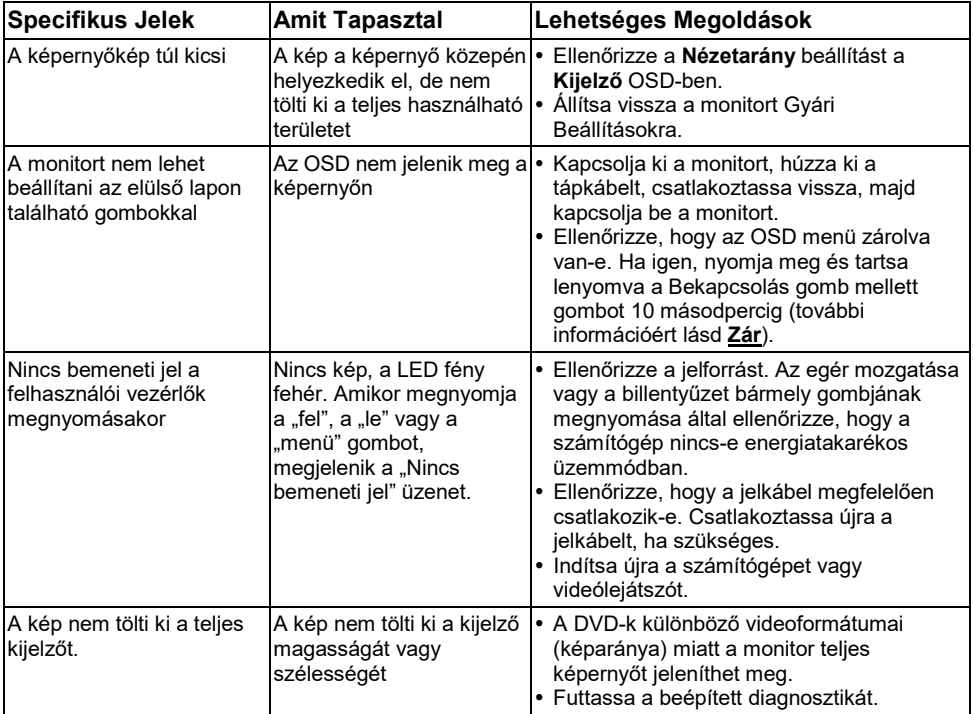

## <span id="page-48-0"></span>**Dell Hangszóró Problémák**

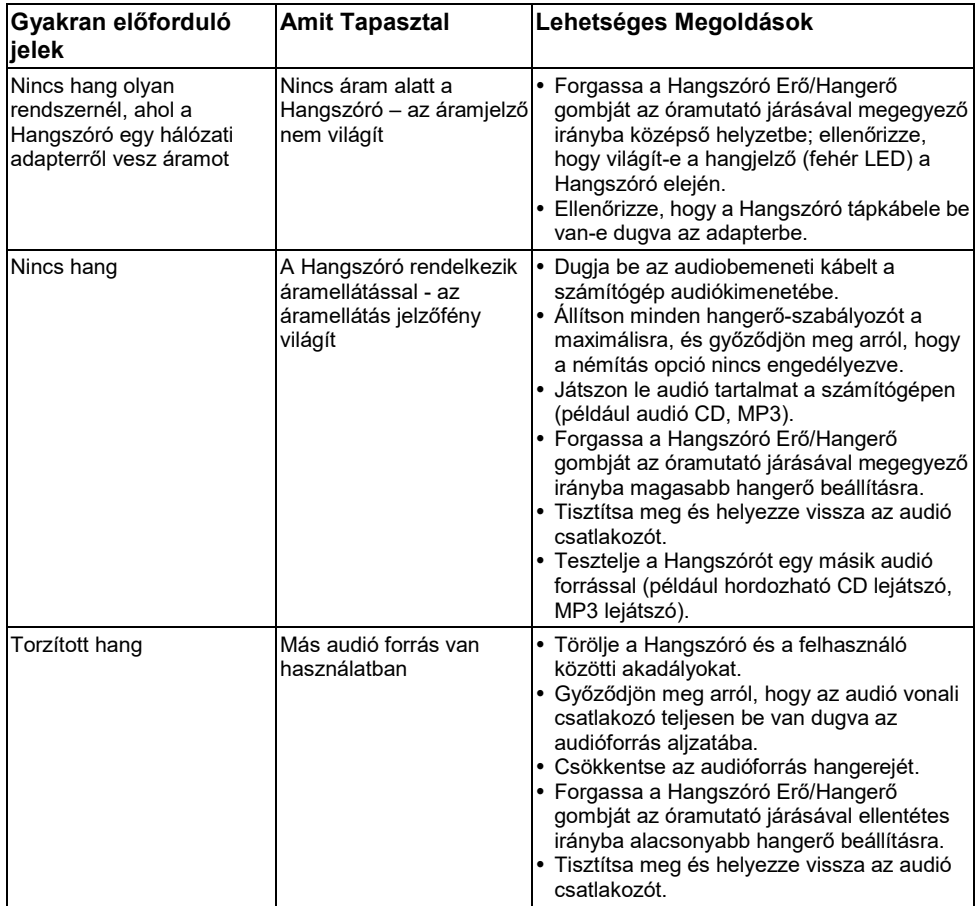

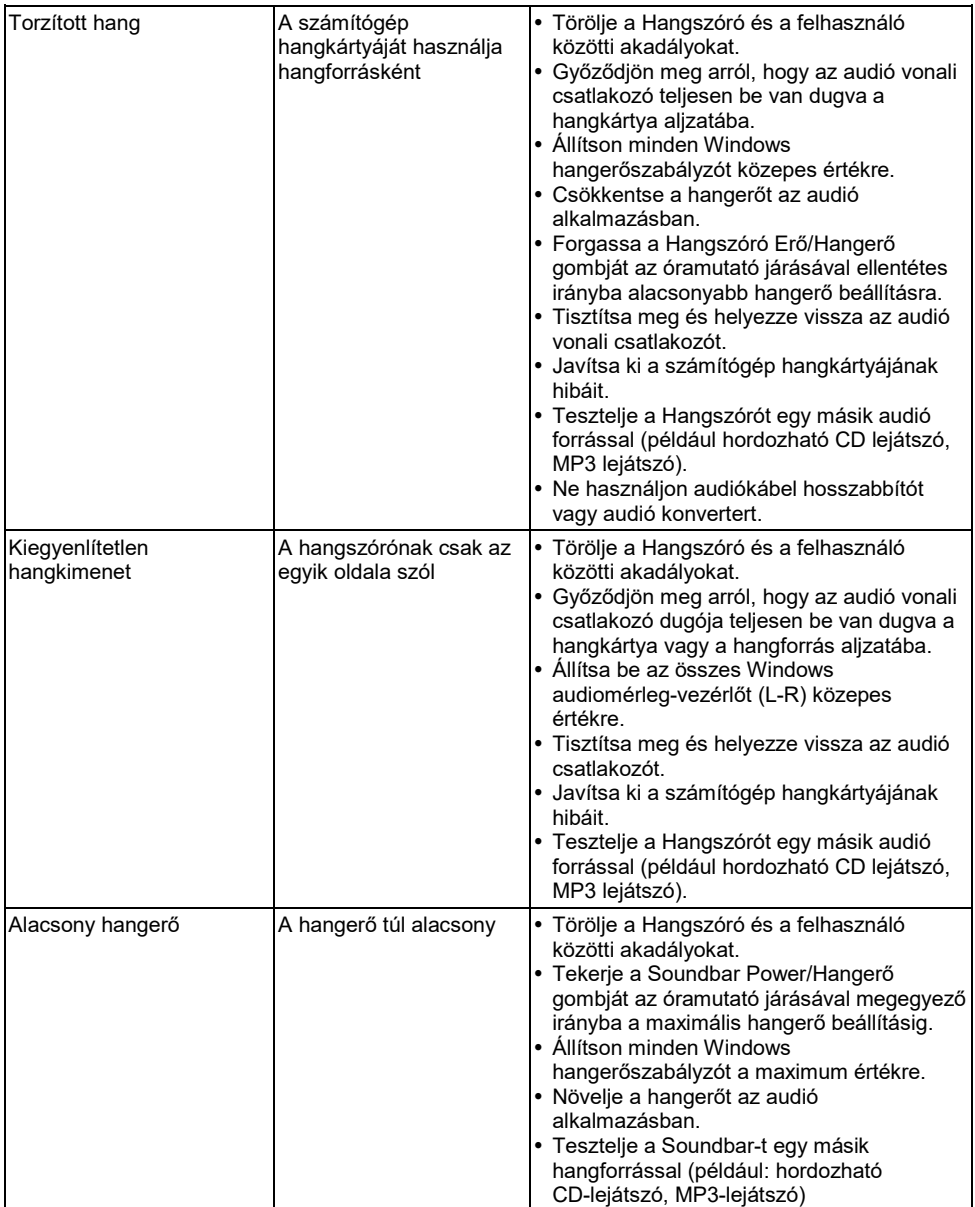

## <span id="page-50-0"></span>**Melléklet**

### <span id="page-50-1"></span>**Biztonsági Utasítások**

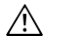

**FIGYELEM: A dokumentációban meghatározottaktól eltérő vezérlők, beállítások vagy eljárások használata sokot, elektromos veszélyeket és/vagy mechanikai veszélyeket okozhat.**

A biztonsági utasításokkal kapcsolatos információért olvassa el a *Termék Információs Útmutatót*.

### <span id="page-50-2"></span>**FCC Rendeletek (Csak U.S.) és más Szabályozó Információ**

FCC rendeletekkel és más szabályozó információval kapcsolatban olvassa el a szabályozó weboldalt a következő címen: https://www.dell.com\[regulatory\\_compliance](https://www.dell.com/regulatory_compliance).

#### **Az eszköz megfelel az FCC Szabályok 15. részének. A működés a következő két feltételhez kötött:**

- (1) ez a készülék nem okozhat káros interferenciát
- (2) ennek az eszköznek el kell fogadnia minden interferenciát, beleértve azokat is, amelyek nem kívánt működést okozhatnak

### <span id="page-50-3"></span>**Kapcsolatfelvétel a Dell-el**

**Egyesült Államokbeli lakosok hívják fel a 800-WWW-DELL (800-999-3355) telefonszámot.**

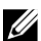

**MEGJEGYZÉS:** Ha nem rendelkezik aktív internet kapcsolattal, az elérhetőségeket megtalálhatja a vásárlási számlán, a csomagolási bizonylaton, a számlán vagy a Dell termékkatalógusában.

**A Dell számos online és telefonos támogatási és szolgáltatási lehetőséget kínál. Az elérhetőség országonként és termékenként eltérő, és előfordulhat, hogy egyes szolgáltatások nem állnak rendelkezésre az Ön tartózkodási helyén.**

- Online technikai segítségnyújtás <https://www.dell.com/support/monitors>
- Kapcsolat a Dell-el <https://www.dell.com/contactdell>

### <span id="page-50-4"></span>**EU termék adatbázis energiacímkével és termék információs lappal kapcsolatban**

E2318H :<https://eprel.ec.europa.eu/qr/345975>